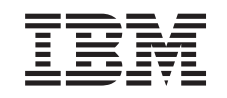

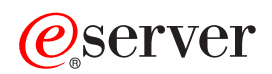

Centraal Beheer

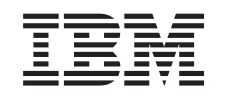

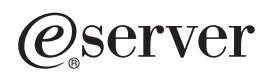

Centraal Beheer

**© Copyright IBM Corp. 1998, 2002.**

# **Inhoudsopgave**

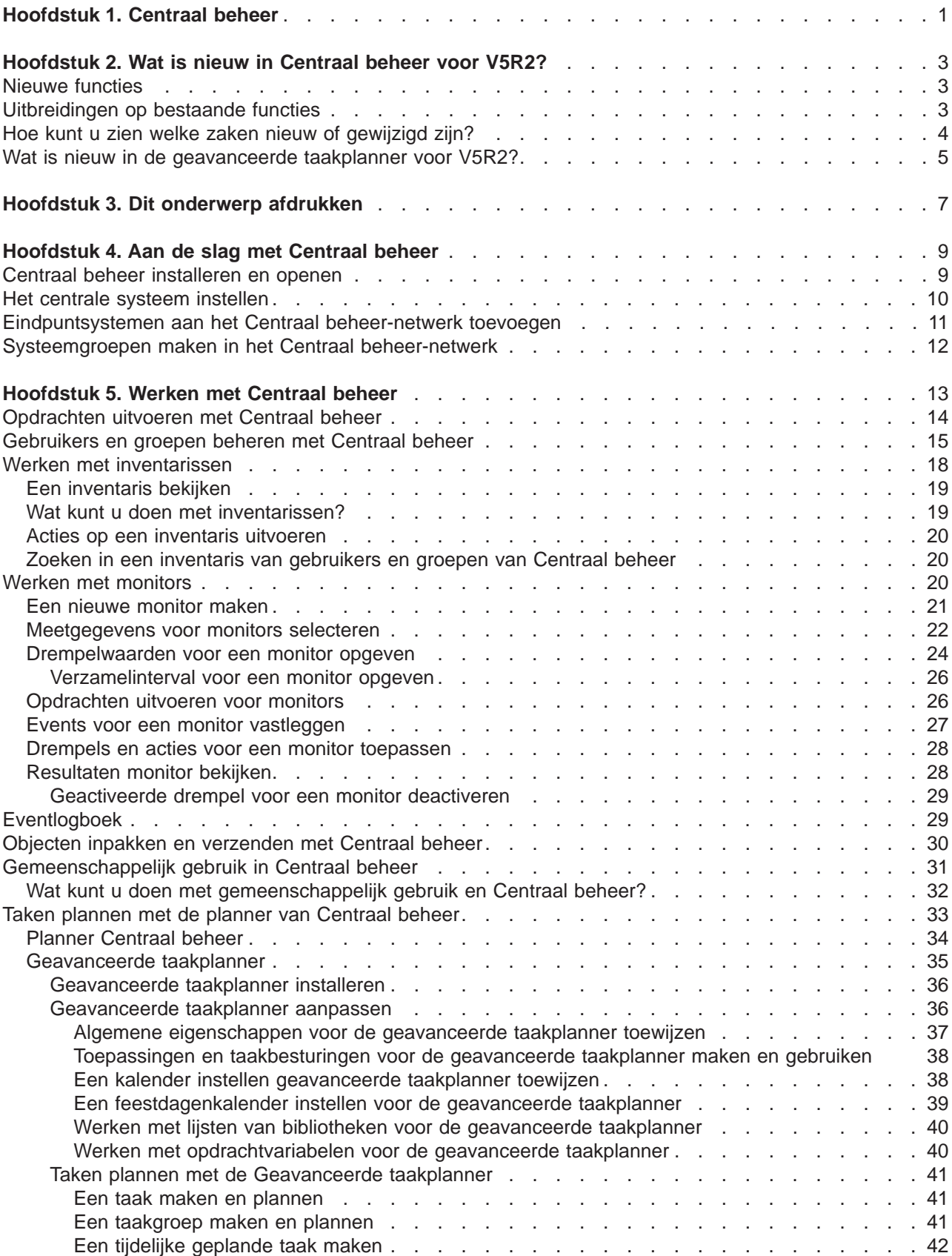

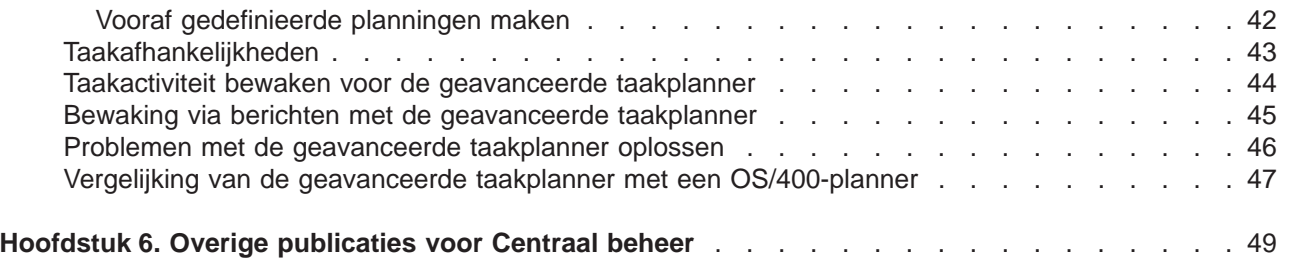

# <span id="page-6-0"></span>**Hoofdstuk 1. Centraal beheer**

Wilt u uw taken voor systeembeheer eenvoudiger en gemakkelijker maken, terwijl u er minder tijd aan hoeft te besteden en veel minder handelingen voor hoeft te herhalen? Zoekt u naar een manier om de totale eigendomskosten van uw server te verminderen? Denk dan aan Centraal beheer! Met Centraal beheer beschikt u over de benodigde technologie voor het uitvoeren van systeembeheer op een of meer servers.

Centraal beheer is een verzameling gebruiksvriendelijke functies voor systeembeheer en vormt een onderdeel van uw basisbesturingssysteem. U kunt Centraal beheer gebruiken om een of meer systemen vanaf één centraal systeem te beheren. U hoeft alleen de server te selecteren die u als centraal systeem wilt gebruiken en vervolgens eindpuntsystemen toe te voegen aan uw Centraal beheer-netwerk. U kunt groepen maken van gelijksoortige of bij elkaar behorende eindpuntsystemen, zodat het beheren en bewaken van systemen nog eenvoudiger wordt. U hoeft de communicatie niet zelf af te handelen. Dit wordt door het centrale systeem gedaan. U kunt zelfs profiteren van mogelijkheden zoals planning en onbewaakte bewerkingen. U zult merken dat Centraal beheer flexibel is en zich eenvoudig laat aanpassen aan uw bedrijfssituatie.

Met iSeries Navigator for Wireless krijgen beheerders nog eenvoudiger toegang tot Centraal beheer en kunnen ze er beter interactief werken. Raadpleeg het Overzicht bij iSeries Navigator for Wireless voor tips over de benodigde apparatuur, de installatie en configuratie van de vereiste elementen en een uitleg van de functies.

Lees het overzicht met de functies en bekijk wat er nieuw is om de flexibiliteit en functionaliteit van Centraal beheer ten volle te benutten:

#### **[Nieuw](rzaihnew.htm)**

Ontdek de nieuwe functies van deze release!

#### **[Dit onderwerp afdrukken](rzaihmanag.htm)**

U kunt een PDF-versie van dit onderwerp en andere verwante onderwerpen downloaden en afdrukken.

#### **[Aan de slag met Centraal beheer](rzaih1b.htm)**

Ga aan de slag met Centraal beheer! U kunt pas optimaal profiteren van Centraal Beheer als u het centrale systeem en de eindpuntsystemen instelt op een manier die is afgestemd op uw specifieke bedrijfsomgeving.

#### **[Werken met Centraal beheer](rzaih2.htm)**

Ontdek op welke manieren Centraal beheer u kan helpen om de taken voor het beheer van uw server te stroomlijnen, zoals het beheer van fixes, het bewaken van de prestaties en het beheer van gebruikers en groepen op een of meer servers in uw netwerk.

# <span id="page-8-0"></span>**Hoofdstuk 2. Wat is nieuw in Centraal beheer voor V5R2?**

Het onderwerp Centraal beheer bevat specifieke informatie over de Centraal beheer-functies van iSeries Navigator, zodat u meerdere iSeries- en AS/400-servers effectief kunt beheren.

Raadpleeg de [iSeries Navigator-website](http://www-1.ibm.com/servers/eserver/iseries/navigator/functiontable.htm)

# -3

voor meer informatie over de beschikbare functies bij de verschillende OS/400-releases.

### ≫

In V5R2 biedt Centraal beheer u nieuwe en verbeterde manieren om de servers in uw netwerk te beheren.

### **Nieuwe functies**

### v **B2B-activiteitsmonitors**

Als u een toepassing zoals Connect for iSeries hebt geconfigureerd, kunt u een B2B-activiteitsmonitor gebruiken om B2B-transacties te bewaken. U kunt een grafiek van actieve transacties in de loop van de tijd bekijken en u kunt automatisch opdrachten laten uitvoeren als bepaalde triggers worden geactiveerd. U kunt zoeken naar een bepaalde transactie en deze laten afbeelden, en er kan een staafdiagram worden afgebeeld van de afzonderlijke stappen van die transactie.

### v **Bestandsmonitors**

Een bestandsmonitor kan u waarschuwen wanneer een geselecteerd bestand is gewijzigd. U kunt ook bepaalde groottes of opgegeven tekenreeksen nagaan.

### v **Datum en tijd synchroniseren**

In V5R1 kon u binnen een netwerk van iSeries-servers de systeemwaarden vergelijken en bijwerken in het Centraal beheer-dialoogvenster Systeemwaarden vergelijken en bijwerken. Nu kunt u binnen een netwerk van iSeries-servers ook de systeemwaarden datum en tijd synchroniseren, waarbij rekening wordt gehouden met verschillen in tijdzones. Daarvoor kiest u een modelsysteem met de meest nauwkeurige datum- en tijdwaarden. Aan de hand van dit systeem worden dan een of meer eindpuntsystemen of systeemgroepen bijgewerkt.

# **Uitbreidingen op bestaande functies**

### v **iSeries for Wireless** (voorheen Centraal beheer - Overal)

Vanaf een voor het Internet geschikte telefoon of een zakcomputer (PDA) kunt u meerdere iSeriesservers beheren en monitors gebruiken voor bestanden, taken, berichten en systeemprestaties. Verder kunt u opdrachten uitvoeren op meerdere iSeries-servers en werken met Integrated xSeries Servers. Raadpleeg het onderwerp iSeries Navigator for Wireless voor meer informatie.

### v **Gebruikers en groepen**

Als u gebruikers en groepen van een systeem naar meerdere eindpuntsystemen of systeemgroepen verzendt, worden ook de EIM-koppelingen samen met de andere kenmerken van de gebruiker of groep verzonden. EIM-koppelingen worden uitsluitend verzonden als het bronsysteem en het doelsysteem zich in hetzelfde EIM-domein bevinden.

### v **Pakketproducten**

Als u een product wilt maken en installeren, kunt u nu een digitale handtekening zetten bij alle producten fixobjecten, zodat de bestanden van het desbetreffende product worden beveiligd. U kunt ook een licentieovereenkomst toevoegen waarmee gebruikers akkoord moeten gaan voordat ze het product kunnen installeren.

### v **Verzamelfunctie**

Een nieuwe categorie bevat nu gegevens voor door toepassingen gedefinieerde transacties in plaats

<span id="page-9-0"></span>van door IBM gedefinieerde transacties. Als u deze categorie wilt gebruiken, moet u zelf transacties definiëren met de API QYPESTRT (Transactie starten) en de API QYPEENDT (Transactie beëindigen).

U kunt ook uw eigen categorie toevoegen aan een of meer verzameldefinities in Verzamelfunctie. Gebruik de API QypsRegCollectorDataCategory.

#### v **Systeemmonitors**

De meetgegevens van de systeemmonitor bevatten nu ook gegevens betreffende PPP (point-to-pointprotocol). Er zijn een aantal meetgegevens toegevoegd aan de eigenschappen van de CVE-bezettingsgraad. Deze nieuwe meetgegevens zijn gerelateerd aan bestandssystemen, stroombestanden, journaalbewerkingen en tellersets.

#### **•** Inventaris

U kunt nu de inventaris opmaken voor netwerkkenmerken, servicekenmerken, contactinformatie, hardware, software, fixes, systeemwaarden en gebruikers en groepen. Daarnaast is de ondersteuning voor de fixinventaris uitgebreid met de volgende voorzieningen:

- U kunt afzonderlijke fixes selecteren of de selectie daarvan opheffen met de vergelijk- en updatewizard. Met deze uitbreiding kunnen fixes waarvan de opslagbestanden ontbreken, worden uitgesloten van de update.
- U kunt kiezen of u fixes wilt vergelijken én bijwerken of alleen wilt bijwerken met de vergelijk- en updatewizard. Zo kan het doelsysteem direct worden bijgewerkt zonder dat u eerst de vergelijkingsresultaten hoeft te bekijken.
- U kunt meer dan 300 fixes distribueren.
- Als u de fixinventaris opmaakt, kunt u ook de fixgroepsinventaris opmaken. U kunt de fixgroepen nu gebruiken om fixes en fixgroepen te beheren op meerdere systemen.
- In de instellingen van Centraal beheer kunt u opgeven of fixes alleen moeten worden opgemaakt bij wijzigingen of dat ze ook moeten worden opgemaakt als er sinds de laatste verzameling geen wijzigingen zijn aangebracht. Deze instelling is niet van toepassing op de verzameling van fixgroepgegevens, die altijd wordt uitgevoerd.

#### v **Geavanceerde taakplanner**

Dit afzonderlijke gelicentieerde programma biedt nieuwe en verbeterde manieren voor het plannen van taken. Verder kunt u vanuit iSeries Navigator beter toegang krijgen tot taken. Raadpleeg [Wat is nieuw in](rzaihajswhatsnew.htm) [de geavanceerde taakplanner?](rzaihajswhatsnew.htm) voor meer informatie.

# **Hoe kunt u zien welke zaken nieuw of gewijzigd zijn?**

Om u te laten zien welke technische wijzigingen zijn aangebracht, wordt gebruikgemaakt van:

• Het teken

### $\ddot{\rm{}}$

om het begin van de nieuwe of gewijzigde informatie te markeren.

• Het teken

# ≪

om het einde van de nieuwe of gewijzigde informatie te markeren.

Voor overige informatie over de nieuwe of gewijzigde functies in deze release raadpleegt u de [Memo voor](http://publib.boulder.ibm.com/pubs/html/as400/v5r2/ic2924/info/rzaq9.pdf) [gebruikers](http://publib.boulder.ibm.com/pubs/html/as400/v5r2/ic2924/info/rzaq9.pdf)

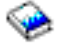

.  $\ll$ 

# <span id="page-10-0"></span>**Wat is nieuw in de geavanceerde taakplanner voor V5R2?**

De geavanceerde taakplanner voor V5R2 biedt nieuwe en verbeterde manieren voor het plannen van taken. Verder kunt u vanuit iSeries Navigator beter toegang krijgen tot taken.

v **[Vooraf gedefinieerde planningen](rzaihajspredefinedschedules.htm)**

U kunt een planning maken die de benodigde informatie bevat voor de planning van taken of de berekening van dagen op een feestdagenkalender waarop u geen taken wilt verwerken.

v **[Bewaking via berichten](rzaihajsmonitormsg.htm)**

Voor de bewaking kunt u bericht-ID's invoeren voor opdrachten op de lijst met opdrachten van een taak.

v **[Gecombineerde toepassingen en taakbesturingen](rzaihajs5custapp.htm)**

In iSeries Navigator zijn de toepassingen en taakbesturingen nu gecombineerd. U kunt de taakbesturingsgegevens nu bijwerken als u een nieuwe toepassing toevoegt.

v **Taakmachtigingen**

Met de opdracht DSPJOBJS kunt u taakmachtigingen met gedetailleerde informatie over taken afdrukken. Door wijzigingen in de opdracht CHGAUTJS beschikt u over meer mogelijkheden om voor een of meerdere taken overal de machtigingen te wijzigen.

### v **[Begin- en eindopdrachten opgeven](rzaihajsscheduletempjob.htm)**

Als u een tijdelijke versie van een geplande taak wilt aanbieden, kunt u met de opdracht SBMJOBJS de volgnummers voor de begin- en eindopdracht opgeven.

### v **Verhoogd aantal dagen voor planning**

Het aantal dagen per jaar en het aantal datums per jaar voor planning is verhoogd tot 30. Voorheen hadden geplande taken een maximum van 13 datums voor specifieke datums in een jaar, specifieke datums in elk jaar en de dagen in elke maand. U kunt nu maximaal 30 datums voor **Op geselecteerde dagen**, 30 datums voor **Jaarlijks** en 30 dagen voor **Maandelijks** opgeven. Taken met meer dan 13 geselecteerde datums of dagen kunnen uitsluitend met iSeries Navigator worden gewijzigd.

### v **[Feestdagen](rzaihajs7holiday.htm)**

Op de planningskalender in iSeries Navigator hebben de feestdagen een rood kader.

# <span id="page-12-0"></span>**Hoofdstuk 3. Dit onderwerp afdrukken**

Als u de PDF-versie wilt lezen of downloaden, kiest u **[Centraal beheer](rzaih.pdf)** (circa 250 kB of 55 pagina's).

Hier wordt beschreven hoe u een Centraal beheer-netwerk instelt met eindpuntsystemen en systeemgroepen en hoe u verschillende taken kunt uitvoeren. Ook vindt u er informatie over alle manieren waarop u met Centraal beheer uw serverbeheertaken efficiënter kunt gebruiken, zoals:

- Gebruikers en groepen beheren
- Inventaris- en prestatiegegevens verzamelen
- Systeemwaarden beheren
- Objecten inpakken en verzenden
- Opdrachten uitvoeren
- Taken plannen

U kunt de volgende Overige publicaties bekijken of downloaden:

- Prestaties (circa 350 kB of 85 pagina's) bevat de volgende onderwerpen:
	- Verzamelfunctie
	- Systeemmonitors, taakmonitors, berichtmonitors, B2B-monitors en bestandsmonitors
- v Software en gelicentieerde programma's (circa 280 kB of 75 pagina's) bevat de volgende onderwerpen:
	- Fixes
	- Productpakketten
	- Licenties

### **Overige informatie**

U kunt ook PDF-bestanden van de volgende Redbooks bekijken en afdrukken:

• Managing AS/400 V4R4 with iSeries Navigator

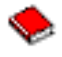

(circa 500 pagina's)

• Management Central: A Smart Way to Manage AS/400 Systems

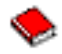

(ongeveer 240 pagina's)

### **PDF-bestanden opslaan**

U kunt een PDF-bestand als volgt op uw werkstation opslaan om het te lezen of af te drukken:

- 1. Klik met de rechtermuisknop op het PDF-bestand in de browser (klik met de rechtermuisknop op de bovenstaande link).
- 2. Klik op **Doel opslaan als...**
- 3. Ga naar de directory waarin u het PDF-bestand wilt opslaan.
- 4. Klik op **Opslaan**.

### **Adobe Acrobat Reader downloaden**

Als u Adobe Acrobat Reader nodig hebt om deze PDF's te bekijken of af te drukken, kunt u dit programma downloaden van de [Adobe-website](http://www.adobe.com/products/acrobat/readstep.html) (www.adobe.com/products/acrobat/readstep.html)

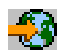

.

# <span id="page-14-0"></span>**Hoofdstuk 4. Aan de slag met Centraal beheer**

Ga aan de slag met Centraal beheer! U hoeft slechts een paar eenvoudige stappen uit te voeren om Centraal beheer te configureren:

### 1. **[Centraal beheer installeren en openen](rzaih1a.htm)**

Sommige functies van Centraal beheer die u gaat gebruiken, zijn facultatief te installeren componenten van iSeries Navigator. U moet deze componenten installeren als u iSeries Navigator installeert. U opent Centraal beheer in het venster van iSeries Navigator.

### 2. **[Het centrale systeem instellen](rzaih1d.htm)**

U kiest het centrale systeem als u iSeries Navigator voor het eerst start. U kunt het centrale systeem op elk gewenst moment gemakkelijk wijzigen.

### 3. **[Eindpuntsystemen toevoegen](rzaih1e.htm)**

Eindpuntsystemen zijn de systemen in uw netwerk die worden beheerd met het centrale systeem. In dit onderdeel leest u hoe u eindpuntsystemen kunt toevoegen die u wilt beheren.

### 4. **[Systeemgroepen maken](rzaih2c2.htm)**

Profiteer van alle mogelijkheden van Centraal beheer om groepen systemen te beheren. Als u met meerdere systemen of meerdere logische partities werkt, kunt u systeemgroepen maken zodat u taken kunt uitvoeren op alle systemen zonder de afzonderlijke eindpuntsystemen te selecteren. Vervolgens kunt u de gemaakte systeemgroep selecteren en een taak starten.

Als u de voorbereidende werkzaamheden voor Centraal beheer hebt afgerond, kunt u doorgaan met [Wer](rzaih2.htm)[ken met Centraal beheer.](rzaih2.htm)

# **Centraal beheer installeren en openen**

Sommige functies van Centraal beheer zijn componenten van iSeries Navigator, de grafische gebruikersinterface (GUI) voor iSeries-servers, die naar keuze kunnen worden geïnstalleerd. Als u iSeries Access for Windows installeert, moet u in het venster voor selectie van componenten in elk geval iSeries Navigator selecteren. Als u iSeries Navigator selecteert, wordt automatisch Basisondersteuning iSeries Navigator geselecteerd. Basisondersteuning iSeries Navigator bevat ook enkele functies van Centraal beheer. Als u alle Centraal beheer-functies wilt installeren, selecteert u Configuratie en service, Gebruikers en groepen, Opdrachten, Pakketten en producten, en monitors.

Ga als volgt te werk als u bij het installeren van iSeries Navigator niet alle benodigde componenten hebt geïnstalleerd:

1.

### ≫

Ga op de menubalk in iSeries Navigator naar **Bestand** -> **Installatieopties** -> **Selectieve installatie**.

### ≪

2. Gebruik de wizard Selectieve installatie om de extra componenten die u nodig hebt voor Centraal beheer-functies te installeren. Als u alle Centraal beheer-functies wilt installeren, selecteert u Configuratie en service, Gebruikers en groepen, Opdrachten, Pakketten en producten, en monitors. Als u de wizard Selectieve installatie gebruikt, worden alle geselecteerde componenten geïnstalleerd. Verder worden alle componenten verwijderd waarvan u de selectie opheft tijdens de selectieve installatie. Daarom moet u erop letten dat u niet per ongeluk iets verwijdert tijdens het gebruik van de wizard Selectieve installatie.

Als iSeries Navigator is geïnstalleerd, kunt u het starten door op het bureaublad op het bijbehorende pictogram te dubbelklikken. U kunt nu [het centrale systeem instellen.](rzaih1d.htm)

# <span id="page-15-0"></span>**Het centrale systeem instellen**

Met Centraal beheer kunt u meerdere servers beheren vanaf één systeem in een TCP/IP-netwerkomgeving. Het kan zijn dat voor een aantal onderdelen van uw TCP/IP-omgeving wijzigingen moeten worden aangebracht in de configuratie van Centraal beheer. Als u bijvoorbeeld een firewall gebruikt of als u SSL-versleuteling voor communicatie via Centraal beheer wilt gebruiken, moet u eventueel een aantal instellingen voor Centraal beheer wijzigen. Raadpleeg [Veelgestelde vragen over Centraal beheer](http://www-1.ibm.com/servers/eserver/iseries/sftsol/faqs.htm)

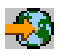

voor meer informatie over dit onderwerp en andere speciale gevallen.

Voor het beheer van meerdere servers vanaf één systeem moet u een centraal systeem hebben. De servers in het netwerk heten **eindpuntsystemen**. U selecteert een van deze eindpuntsystemen als centraal systeem. Als u [eindpuntsystemen hebt toegevoegd](rzaih1e.htm) aan het netwerk en een centraal systeem hebt geselecteerd, hoeft u systeembeheertaken slechts eenmaal uit te voeren. Op het centrale systeem worden vervolgens uw taken gestart en de gegevens van Centraal beheer opgeslagen.

### **Het centrale systeem de eerste keer instellen**

# ≫

Als u iSeries Navigator voor de eerste keer start, dubbelklikt u op het pictogram op het bureaublad en selecteert u een iSeries-server waarmee u de verbinding tot stand wilt brengen. De eerste server waarmee u verbinding maakt, wordt automatisch het centrale systeem. Centraal beheer verschijnt automatisch in de boomstructuur in het linkerdeelvenster van het iSeries Navigator-venster. U hoeft alleen maar op **Centraal beheer** te klikken om toegang te krijgen tot alle functies. Als uw centrale systeem gebruikmaakt van OS/400 V5R2 of later, klikt u met de rechtermuisknop op **Centraal beheer** en selecteert u **Verbinding controleren** om te controleren of de verbinding van het centrale systeem goed is geconfigureerd. Voor gedetailleerde informatie over een foutbericht selecteert u het bericht en klikt u op **Details** (u kunt ook dubbelklikken op het bericht).

# ≪

### **Het centrale systeem wijzigen**

### ≫

U kunt op elk gewenst moment een ander systeem als centraal systeem selecteren. U moet een directe verbinding hebben met het centrale systeem en het systeem moet gebruikmaken van OS/400-besturingssysteem, Versie 4, Release 5 (V4R5) of later. De nieuwste functies van iSeries Navigator zijn alleen beschikbaar als op het centrale systeem OS/400, Versie 5, Release 2 (V5R2) draait.

Als V5R2 iSeries Navigator op uw PC draait en u een centraal systeem wilt selecteren waarop OS/400 V5R1 draait, moet u de volgende fixes (ook wel PTF's genoemd) op het V5R1-systeem installeren: SI01375, SI01376, SI01377, SI01378 en SI01838. Zonder deze fixes is het niet mogelijk om een verbinding tot stand te brengen met het V5R1-systeem en kan deze niet als centraal systeem worden gebruikt.

 $\propto$ 

Ga als volgt te werk om het centrale systeem te wijzigen:

- 1. Klik met de rechtermuisknop op Centraal beheer en kies **Centraal systeem wijzigen**.
- 2. Selecteer in het dialoogvenster **Centraal systeem wijzigen** het gewenste systeem uit de lijst van aangesloten systemen.
- 3. Als het systeem dat u als centraal systeem wilt gebruiken op dat moment niet is verbonden met het iSeries Navigator-netwerk, klikt u met de rechtermuisknop op **Mijn verbindingen** en klikt u vervolgens

<span id="page-16-0"></span>op **Verbinding toevoegen**. Zodra de verbinding van het nieuwe systeem tot stand is gebracht, kunt u het nieuwe systeem tot centraal systeem benoemen.

Voor meer informatie over deze en andere onderwerpen en taken van Centraal beheer raadpleegt u

### ≫

de Help-informatie in het iSeries Navigator-venster. Daarvoor klikt u op **Help** op de menubalk en gaat u naar **Help-onderwerpen**. Selecteer **Wat kan ik doen met . . .?** als u wilt weten wat u kunt doen en op welke plek in het iSeries Navigator-venster u daarvoor moet zijn.

# ≪

Als u het centrale systeem eenmaal hebt ingesteld, kunt u de overige benodigde stappen uitvoeren voor het [instellen van Centraal beheer.](rzaih1b.htm)

Zodra u [eindpuntsystemen hebt toegevoegd](rzaih1e.htm) en [systeemgroepen hebt gemaakt,](rzaih2c2.htm) worden ook deze eindpuntsystemen en systeemgroepen afgebeeld als u op Centraal beheer klikt. Voor meer informatie over deze en andere onderwerpen en taken van Centraal beheer raadpleegt u

# ≫

de Help-informatie in het iSeries Navigator-venster. Daarvoor klikt u op **Help** op de menubalk en gaat u naar **Help-onderwerpen**. Selecteer **Wat kan ik doen met . . .?** als u wilt weten wat u kunt doen en op welke plek in het iSeries Navigator-venster u daarvoor moet zijn.

# ≪

# **Eindpuntsystemen aan het Centraal beheer-netwerk toevoegen**

Een eindpuntsysteem is elk systeem of elke logische partitie binnen uw TCP/IP-netwerk dat of die u via het [centrale systeem](rzaih1d.htm) kunt beheren.

# ≫

Als u eindpuntsystemen toevoegt waarop OS/400 V5R1 draait, moet u de volgende fixes (ook wel PTF's genoemd) op het V5R1-systeem installeren: SI01375, SI01376, SI01377, SI01378 en SI01838. Zonder deze fixes kunt u niet alle functies van Centraal beheer op het eindpuntsysteem gebruiken.

# ≪

Ga als volgt te werk om eindpuntsystemen toe te voegen aan een groot netwerk:

- 1. Klik met de rechtermuisknop op **Eindpuntsystemen** en kies **Systemen opsporen**.
- 2. Geef op in welke TCP/IP-subnetten u wilt zoeken.
- 3. Zodra u op **OK** klikt, worden alle gevonden aangesloten OS/400-systemen toegevoegd aan het netwerk als eindpuntsysteem en worden de IP-adressen van alle eindpuntsystemen bijgewerkt.

Ga als volgt te werk om handmatig een of meer eindpuntsystemen toe te voegen:

- 1. Klik met de rechtermuisknop op **Eindpuntsystemen** en kies **Nieuw eindpuntsysteem**.
- 2. Voer de naam van het systeem in en klik op **OK**.

Dat is alles. De toegevoegde eindpuntsystemen verschijnen automatisch in het venster van iSeries Navigator onder **Eindpuntsystemen**. Hierna kunt u [systeemgroepen maken](rzaih2c2.htm) waarmee u verschillende groepen eindpuntsystemen gemakkelijker kunt beheren. Ook deze nieuwe systeemgroepen verschijnen in het venster van iSeries Navigator. Voor meer informatie over deze en andere onderwerpen en taken van Centraal beheer raadpleegt u

<span id="page-17-0"></span>de Help-informatie in het iSeries Navigator-venster. Daarvoor klikt u op **Help** op de menubalk en gaat u naar **Help-onderwerpen**. Selecteer **Wat kan ik doen met . . .?** als u wilt weten wat u kunt doen en op welke plek in het iSeries Navigator-venster u daarvoor moet zijn.

# ≪

# **Systeemgroepen maken in het Centraal beheer-netwerk**

Een systeemgroep is een verzameling door u gedefinieerde eindpuntsystemen. Een eindpuntsysteem is elk systeem of elke logische partitie binnen uw TCP/IP-netwerk dat of die u via het centrale systeem kunt beheren.

Eindpuntsystemen kunnen tegelijkertijd deel uitmaken van meerdere systeemgroepen. Als u een systeemgroep hebt gemaakt, kunt u deze hele groep vanaf het centrale systeem beheren alsof het één systeem is.

U maakt een systeemgroep als volgt:

- 1. Open **Centraal beheer** in het venster van **iSeries Navigator**.
- 2. Klik met de rechtermuisknop op **Systeemgroepen** en kies **Nieuwe systeemgroep**.
- 3. Geef in het dialoogvenster **Nieuwe systeemgroep** een unieke naam op voor de nieuwe systeemgroep. U kunt ook een korte beschrijving opgeven met behulp waarvan u deze groep later kunt herkennen in een lijst van systeemgroepen.
- 4. Selecteer in de lijst van **Beschikbare systemen** de eindpuntsystemen die u in deze nieuwe groep wilt opnemen. Met de knop **Toevoegen** voegt u de systemen toe aan de lijst van **Geselecteerde systemen**.
- 5. Als u andere gebruikers de mogelijkheid wilt bieden om deze systeemgroep te bekijken of te wijzigen, kunt u deze systeemgroep [gemeenschappelijk maken.](rzaih2b.htm) Klik op het tabblad **Gemeenschappelijk gebruik** en geef gemeenschappelijk gebruik op van het type **alleen lezen** of **volledig**. Als u **Geen** opgeeft, kunnen andere gebruikers deze systeemgroep niet bekijken of wijzigen.
- 6. Klik op **OK** om de nieuwe systeemgroep te maken.

De door u gemaakte systeemgroep bevat alle eindpuntsystemen die u hebt opgegeven. Misschien wilt u deze lijst van eindpuntsystemen later wijzigen. U kunt later altijd meer eindpuntsystemen toevoegen aan of eindpuntsystemen verwijderen uit de systeemgroep. U kunt zelfs systeemgroepen verwijderen uit Centraal beheer. Als u een systeemgroep verwijdert of eindpuntsystemen uit een systeemgroep verwijdert, wordt alleen de systeemgroep gewijzigd. De eindpuntsystemen die deel uitmaakten van de systeemgroep worden nog steeds afgebeeld onder **Eindpuntsystemen** in het iSeries Navigator-venster.

Voor meer informatie over deze en andere onderwerpen en taken van Centraal beheer raadpleegt u

### ≫

de Help-informatie in het iSeries Navigator-venster. Daarvoor klikt u op **Help** op de menubalk en gaat u naar **Help-onderwerpen**. Selecteer **Wat kan ik doen met . . .?** als u wilt weten wat u kunt doen en op welke plek in het iSeries Navigator-venster u daarvoor moet zijn.

# ≪

# <span id="page-18-0"></span>**Hoofdstuk 5. Werken met Centraal beheer**

Gebruik Centraal beheer om uw systeembeheertaken in iSeries Navigator te stroomlijnen. Als u Centraal beheer optimaal wilt benutten, maakt u eerst een planning van de Centraal beheer-configuratie. Vervolgens kunt u op efficiënte wijze alle taken uitvoeren die nodig zijn om het systeem te beheren. Zie het onderwerp [Aan de slag](rzaih1b.htm) voor informatie over de configuratie van Centraal beheer. Blijf doorlezen als u wilt weten hoe u met Centraal beheer eenvoudig en efficiënt uw systeembeheertaken kunt beheren.

U kunt het krachtige pakket functies van Centraal beheer gebruiken om alle systeembeheertaken af te handelen.

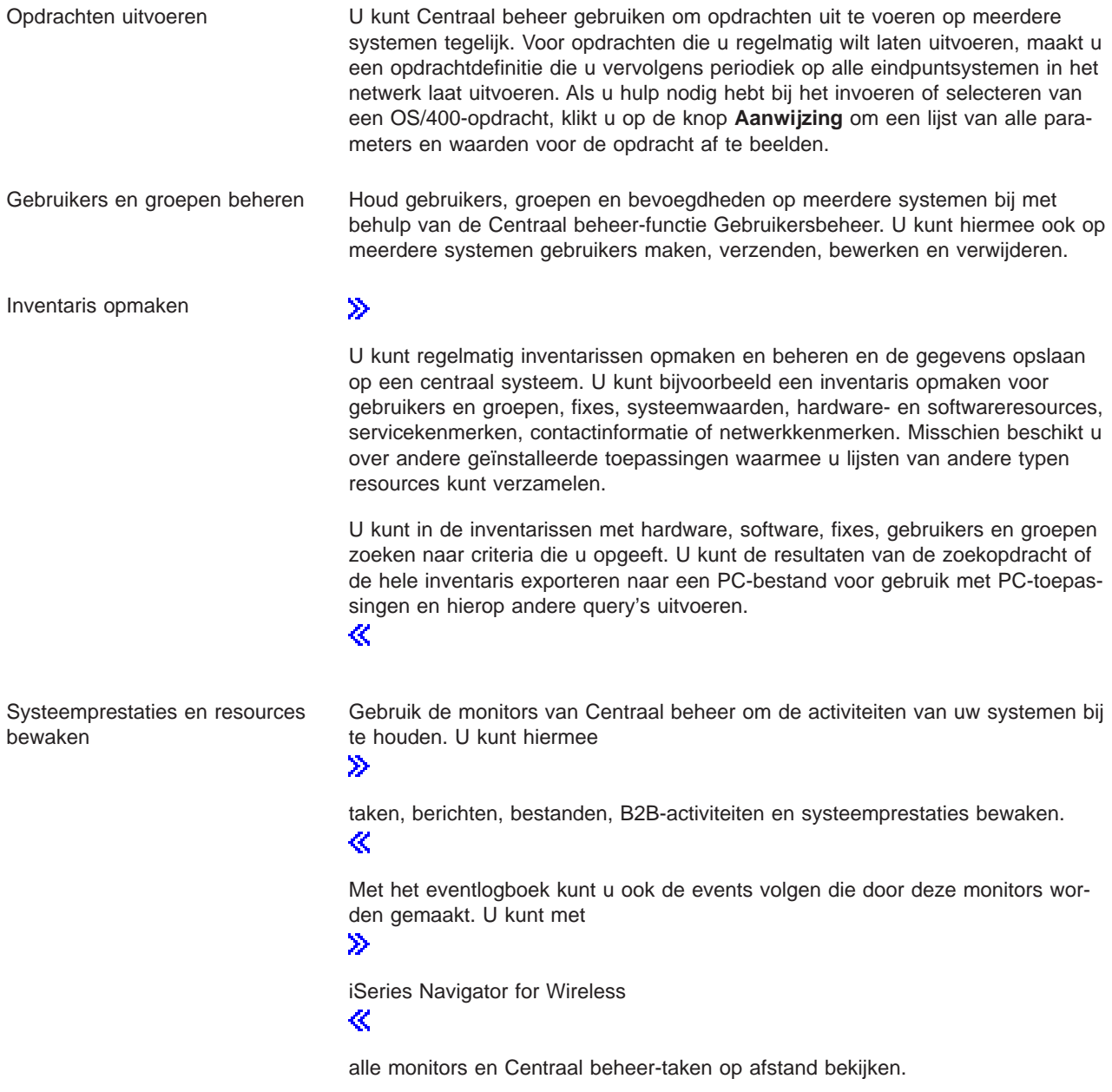

<span id="page-19-0"></span>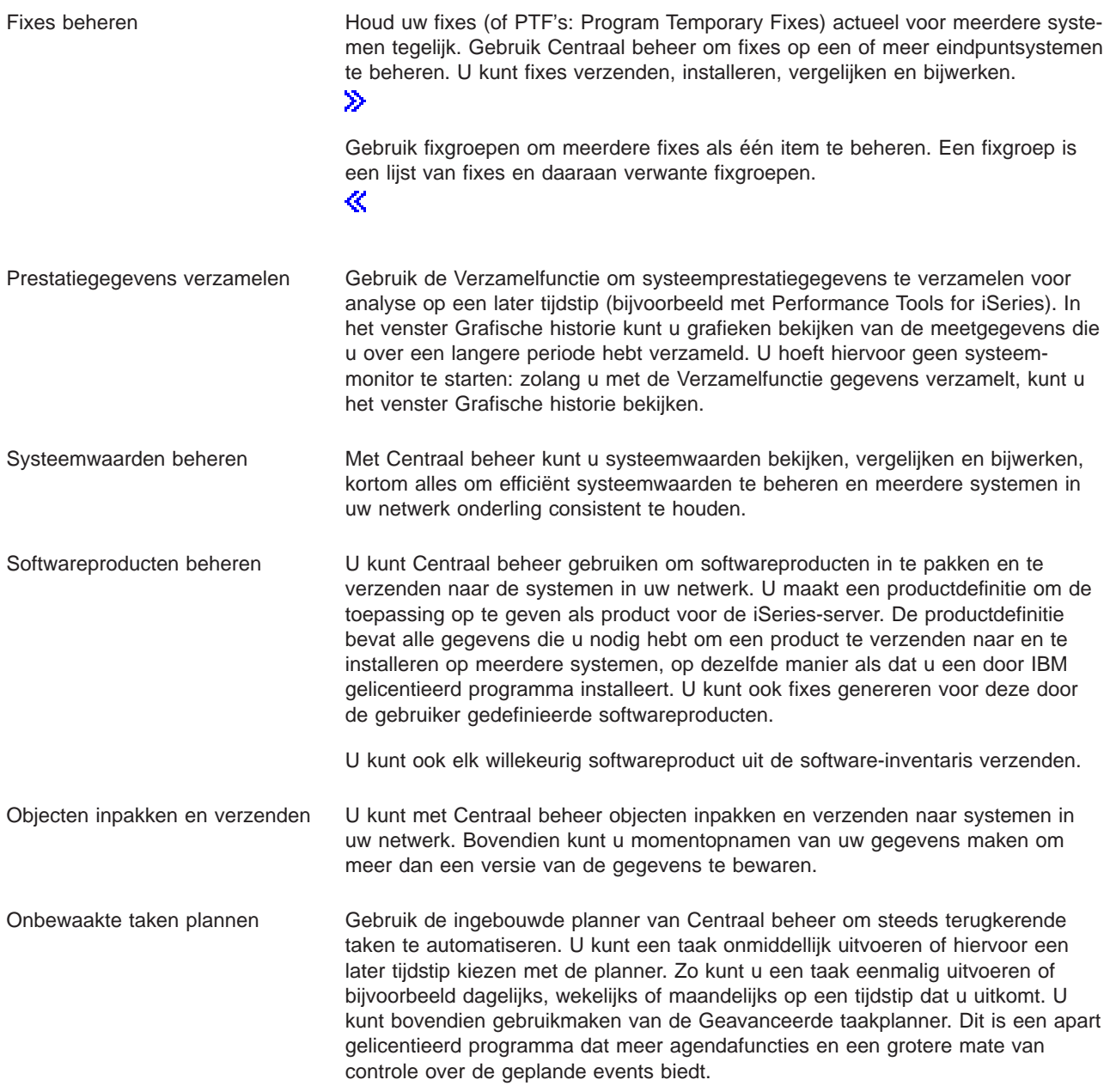

Tot slot wordt systeembeheer met Centraal beheer nog gemakkelijker door de mogelijkheid voor [gemeen](rzaih2b.htm)[schappelijk gebruik van Centraal beheer-resources.](rzaih2b.htm) U kunt ook altijd gebruikmaken van de online Help van Centraal beheer. In de online Help vindt u tips en technieken om optimaal te kunnen profiteren van Centraal beheer, met bijvoorbeeld "Wat is dit?", Help-informatie bij procedures en uitgebreide voorbeelden.

# **Opdrachten uitvoeren met Centraal beheer**

Met Centraal beheer kunt u een bewerking of taak definiëren en die bewerking of taak vervolgens uitvoeren op meerdere eindpuntsystemen of systeemgroepen. U kunt een of meerdere systemen of systeemgroepen selecteren en vervolgens een opdracht opgeven die op deze systemen moet worden uitgevoerd. Als u hulp nodig hebt bij het invoeren of selecteren van een

### <span id="page-20-0"></span>OS/400-opdracht

### ≪

, dan klikt u op de knop **Aanwijzing**. U kunt de opdracht onmiddellijk uitvoeren of hiervoor een later tijdstip kiezen.

U kunt een opdrachtdefinitie maken om een opdracht op te slaan die u herhaaldelijk wilt uitvoeren op meerdere eindpuntsystemen en systeemgroepen. Als u een opdrachtdefinitie op het centrale systeem opslaat, kunt u veelgebruikte of complexe opdrachten gemeenschappelijk gebruiken met andere gebruikers. Als een opdracht wordt uitgevoerd, wordt er een taak gemaakt.

### **Waarom opdrachten uitvoeren met Centraal beheer?**

In iSeries Navigator kunt u met een eenvoudige 'aanwijs- en klikbewerking' opdrachten uitvoeren op een of meer eindpuntsystemen. En als u voor het uitvoeren van dagelijks terugkerende bewerkingen steeds weer dezelfde taken moet uitvoeren, kunt u gebruik maken van de opdrachtdefinitie van Centraal beheer. Met een opdrachtdefinitie kunt u bijvoorbeeld de volgende taken uitvoeren:

- Netwerkkenmerken instellen op meerdere systemen of systeemgroepen
- v Een eigen helpdesk of "proceduredocumentatie" voor bewerkingen opstellen om de behoeften van klanten en systemen te vervullen

U kunt nu zelfs elke CL-opdracht die u in een batch kunt uitvoeren naar meerdere systemen tegelijk verzenden. U hoeft hiervoor alleen maar de opdrachtdefinitie te maken en vervolgens de opdracht uit te voeren op eindpuntsystemen of systeemgroepen.

# ≫

U kunt de Help-informatie in het iSeries Navigator-venster gebruiken. Daarvoor klikt u op **Help** op de menubalk en gaat u naar **Help-onderwerpen**. Selecteer **Wat kan ik doen met . . .?** als u wilt weten wat u kunt doen en op welke plek in het iSeries Navigator-venster u daarvoor moet zijn.

### ≪

Met Centraal beheer kunt u meer dan alleen opdrachten uitvoeren. Met dit krachtige programma kunt u snel en efficiënt het merendeel van de taken uitvoeren die zijn vereist voor [systeembeheer.](rzaih2.htm)

# **Gebruikers en groepen beheren met Centraal beheer**

De systeembeheerder kan Centraal beheer gebruiken om gebruikers, groepen en hun machtigingsniveau op een of meer eindpuntsystemen te volgen.

# ≫

U kunt de Help-informatie in het iSeries Navigator-venster gebruiken. Daarvoor klikt u op **Help** op de menubalk en gaat u naar **Help-onderwerpen**. Selecteer **Wat kan ik doen met . . .?** als u wilt weten wat u kunt doen en op welke plek in het iSeries Navigator-venster u daarvoor moet zijn.

### ≪

Onderstaande lijst geeft een indruk van de vele manieren waarop Centraal beheer uw werk kan vergemakkelijken.

**Een gebruikersdefinitie maken** U kunt een gebruikersdefinitie maken en vervolgens meerdere gebruikers maken op meerdere systemen op basis van de definitie. Eerst moet u gebruikersdefinities maken voor de typen gebruikers op uw systemen. Als er vervolgens een aanvraag komt voor een nieuwe gebruiker zijn alle speciale machtigingen, kenmerken en andere gebruikelijke informatie voor dat type gebruiker reeds opgeslagen in de gebruikersdefinitie. U kunt ook een opdracht opgeven die wordt uitgevoerd nadat een gebruiker is gemaakt op basis van een gebruikersdefinitie. Als u hulp nodig hebt bij het invoeren en kiezen van

≫

een OS/400-opdracht

≪

, kunt u op **Aanwijzing** klikken om de desbetreffende parameters en waarden te kiezen.

# $\ddot{\triangleright}$

Als u een nieuwe gebruiker op basis van de gebruikersdefinitie maakt, hoeft u voor de gebruiker alleen nog een naam, een nieuw wachtwoord en een korte beschrijving op te geven om de gebruiker te kunnen identificeren in een lijst van gebruikers. Alle overige eigenschappen van de gebruiker zijn al vastgelegd in de eigenschappen van de gebruikersdefinitie, tenzij u besluit om deze voor de gebruiker te wijzigen. U kunt ook de groepen selecteren waarin de gebruiker moet worden opgenomen en persoonlijke gegevens van de gebruiker vastleggen op het moment dat de gebruiker wordt gemaakt.

≪

**gebruikers en groepen**

**Maken, bewerken en wissen van** U kunt gebruikers en groepen maken, bewerken en wissen op meerdere eindpuntsystemen of systeemgroepen. Deze acties kunt u ook plannen. U kunt bijvoorbeeld met de functie Gebruikers bewerken de eigenschappen van een of meer gebruikers op de geselecteerde eindpuntsystemen of systeemgroepen wijzigen. Als u het machtigingsniveau voor diverse gebruikers op meerdere systemen wilt wijzigen of als een gebruiker die toegang heeft tot meerdere systemen van naam verandert, kunt u die informatie eenvoudig bewerken en de wijziging op alle systemen doorvoeren.

# ≫

Als u Centraal beheer gebruikt om gebruikers te wissen, kunt u een actie uitvoeren als een van de geselecteerde gebruikers eigenaar is van objecten op een systeem waarvan die gebruiker wordt gewist. Klik op **Zoeken naar objecten waarvan de gebruiker eigenaar is** voor een overzicht van de objecten die de geselecteerde gebruikers bezitten op de geselecteerde eindpuntsystemen of in de geselecteerde systeemgroepen.

≪

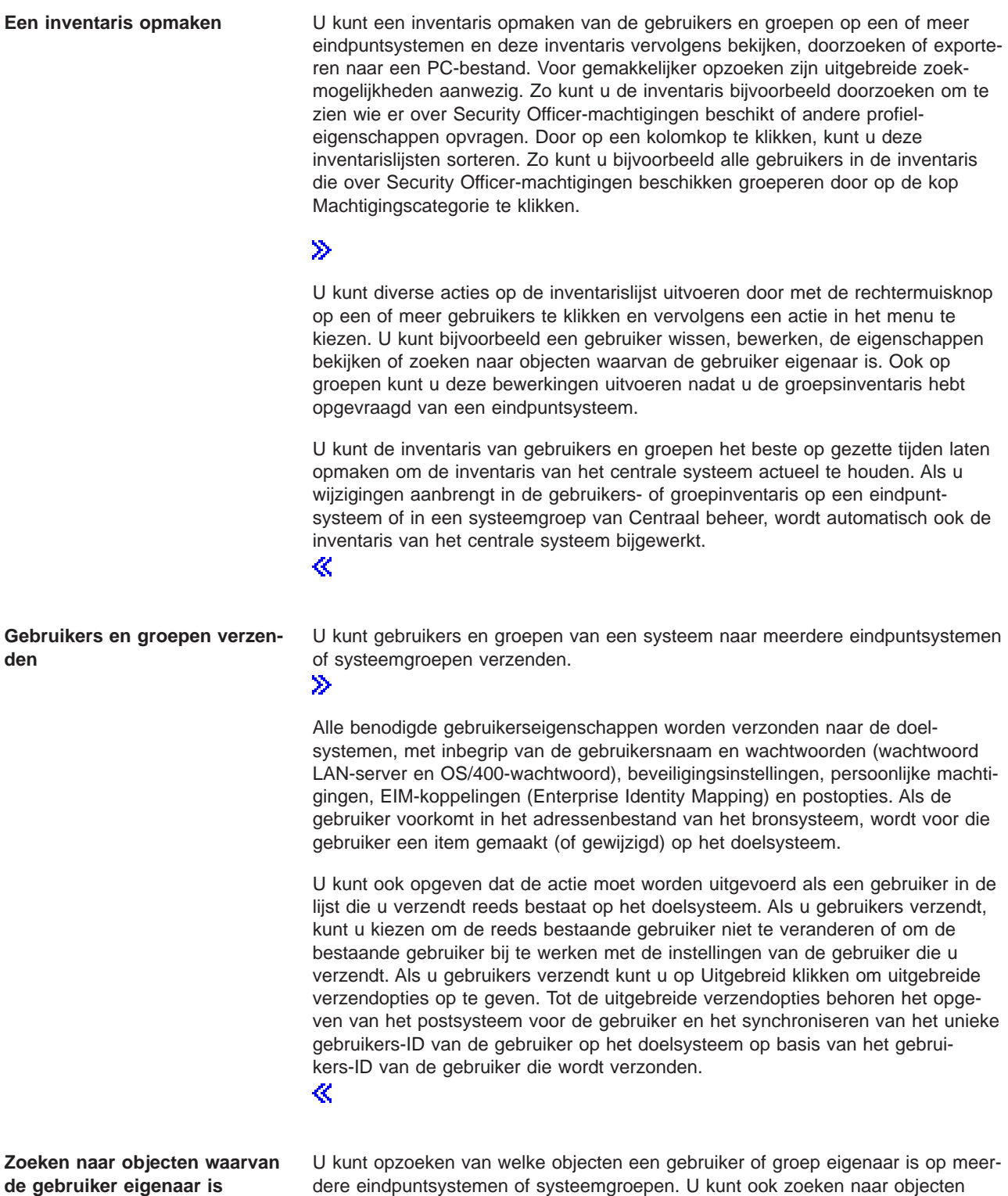

waarvan meerdere gebruikers tegelijk eigenaar zijn.

<span id="page-23-0"></span>**Unieke ID's synchroniseren** U kunt de unieke ID's van gebruikers en groepen synchroniseren op meerdere eindpuntsystemen om ervoor te zorgen dat elk van deze nummers op elk systeem naar dezelfde gebruiker verwijst. Dit is in het bijzonder belangrijk als u werkt met systemen in een clusteromgeving of met systemen met logische partities. De gebruikers-ID- en groeps-ID-nummers zijn een andere manier om een gebruiker of groep bij een programma te identificeren. Zo worden de gebruikers-ID- en groeps-ID-nummers bijvoorbeeld gebruikt door programmeringsinterfaces in de Integrated File Systems-omgeving.

### ≫

U kunt opgeven of unieke ID's worden gesynchroniseerd als u nieuwe gebruikers of groepen maakt, als u gebruikers of groepen bewerkt of als u gebruikers of groepen van het ene systeem naar het andere verzendt. Zorg dat de gebruikersen groepsinventarissen actueel worden gehouden als u unieke ID's synchroniseert bij het maken of bewerken van gebruikers of groepen.

≪

**Opmerking:** Alle speciale OS/400-machtigingen en andere machtigingen die nodig zijn om te werken met gebruikers en groepen in de niet-grafische interface gelden bij het beheer van gebruikers en groepen met Centraal beheer. Hiertoe behoren machtigingen voor beveiligingsbeheer (\*SECADM), alle objectmachtigingen (\*ALLOBJ) en machtigingen voor de profielen waarmee u werkt.

Een gebruiker met de meest beperkte set systeemmachtigingen (\*USER) kan een door een andere gebruiker met de juiste machtigingen opgemaakte gebruikers- of groepsinventaris bekijken, doorzoeken of exporteren. Gebruikers met de machtiging \*USER kunnen geen gebruikers maken of wissen, bestaande gebruikers bewerken of gebruikers naar een ander systeem verzenden.

Als u gebruikers of groepen wilt **verzenden** van het ene systeem naar het andere, hebt u ook de machtiging \*SAVSYS (opslaan/terugzetten) nodig.

# **Werken met inventarissen**

### ≫

Met Centraal beheer kunt u regelmatig inventarissen opmaken en beheren en de gegevens opslaan op een iSeries-server die u hebt geselecteerd als centraal systeem. U kunt bijvoorbeeld een inventaris opmaken voor gebruikers en groepen, fixes, systeemwaarden, hardware- en softwareresources, servicekenmerken, contactinformatie of netwerkkenmerken. Misschien beschikt u over andere geïnstalleerde toepassingen waarmee u lijsten van andere typen resources kunt verzamelen.

U kunt een inventaris direct laten opmaken of u kunt in de planning aangeven dat een inventaris op een later tijdstip moet worden opgemaakt. Als u de inventaris actueel wilt houden, kunt u deze dagelijks, wekelijks of maandelijks laten opmaken.

Raadpleeg de volgende onderwerpen voor meer informatie over bepaalde inventarissen:

### **Een inventaris van fixes afbeelden**

Hierin wordt beschreven hoe u met behulp van iSeries Navigator-wizards de fixinventaris kunt beheren.

### <span id="page-24-0"></span>**[Gebruikers en groepen beheren met Centraal beheer](rzaihuseradmin.htm)**

Hierin wordt uitgelegd hoe u een inventaris kunt opmaken van de gebruikers en groepen op een of meer eindpuntsystemen en hoe u deze inventaris vervolgens kunt bekijken, doorzoeken of exporteren naar een PC-bestand.

### **Werken met inventarissen van de systeemwaarden**

Hier leest u hoe u een inventaris kunt gebruiken om de systeemwaarden op uw systeem te vergelijken en bij te werken.

Voor meer informatie over het opmaken van een inventaris of het plannen van een inventarisverzameling raadpleegt u de Help-informatie in het iSeries Navigator-venster. Daarvoor klikt u op **Help** op de menubalk en gaat u naar **Help-onderwerpen**. Selecteer **Wat kan ik doen met . . .?** als u wilt weten wat u kunt doen en op welke plek in het iSeries Navigator-venster u daarvoor moet zijn.

# **Een inventaris bekijken**

Als de inventaris is opgemaakt, kunt u de inventarislijst bekijken en met de rechtermuisknop op een item in de lijst klikken om te zien welke acties op dat item kunnen worden uitgevoerd.

Als u bijvoorbeeld de inventaris van alle geïnstalleerde producten op een bepaald eindpuntsysteem wilt afbeelden, selecteert u Software-inventaris (**Centraal beheer** —> **Eindpuntsystemen** —> een van de eindpuntsystemen —> **Configuratie en service** —> **Software-inventaris** —> **Geïnstalleerde producten**). Zo kunt u op eenvoudige wijze bekijken welke software op het eindpuntsysteem is geïnstalleerd. In de kolom **Status** vindt u de actuele status (geïnstalleerd of geïnstalleerd en ondersteund) op het tijdstip van de laatste inventarisverzameling (dit tijdstip wordt boven de lijst vermeld).

U kunt systeeminventarissen het beste op gezette tijden laten opmaken om de inventaris van het centrale systeem actueel te houden.

# **Wat kunt u doen met inventarissen?**

Als u een inventaris op een eindpuntsysteem bekijkt, kunt u met de rechtermuisknop op een item in de inventarislijst klikken om te zien welke acties op dat item kunnen worden uitgevoerd. Enkele treffende voorbeelden van het gebruik van inventarissen voor serverbeheer:

- v Als de **fixinventaris** is opgemaakt, kunt u fixes op een of meer eindpuntsystemen vergelijken met de fixes op een modelsysteem. Vervolgens kunt u de ontbrekende fixes verzenden naar de doeleindpuntsystemen en ze op die systemen installeren. U kunt de fixinventaris ook naar een PC-bestand exporteren en de gegevens in dit bestand verder bewerken met een spreadsheetprogramma of een andere toepassing.
- v Als u een **software-inventaris** bekijkt, kunt u een softwareproduct in de lijst selecteren, dit product verzenden naar een of meer doeleindpuntsystemen en vervolgens installeren op deze systemen. U kunt de software-inventaris ook naar een PC-bestand exporteren en de gegevens in dit bestand verder bewerken met een spreadsheetprogramma of een andere toepassing.
- v Een **hardware-inventaris**lijst afbeelden om de resource, status en beschrijving van de hardware op het eindpuntsysteem te bekijken. Zo kunt u op eenvoudige wijze de operationele status van uw hardware controleren. In de kolom **Status** vindt u de operationele status op het tijdstip van de laatste inventarisverzameling (dit tijdstip wordt boven de lijst vermeld). Klik met de rechtermuisknop op een hardwareitem in de lijst en kies **Eigenschappen**.U vindt veel informatie onder de tabs Algemeen, Fysieke locatie en Logisch adres. U kunt deze informatie gebruiken voor upgrades en probleemanalyse. U kunt de hardware-inventaris ook naar een PC-bestand exporteren en de gegevens in dit bestand verder bewerken met een spreadsheetprogramma of een andere toepassing.
- v Als de lijst met de **gebruikersinventaris** wordt afgebeeld, kunt u met de rechtermuisknop op een of meer gebruikers klikken en een van de volgende acties selecteren: wissen, bewerken, eigenschappen bekijken of zoeken naar objecten van een gebruiker. Ook op groepen kunt u deze acties uitvoeren nadat u de groepsinventaris van een eindpuntsysteem hebt opgevraagd.

<span id="page-25-0"></span>U kunt in deze inventarissen zoeken naar criteria die u opgeeft. De aanvullende zoekfunctie is beschikbaar als u [zoekt in een gebruikers- en groepsinventaris van Centraal beheer.](rzaih3g6a.htm) U kunt de resultaten van de zoekbewerking of een gehele inventaris ook naar een PC-bestand exporteren en de gegevens in dit bestand verder bewerken met een spreadsheetprogramma of een andere toepassing.

# **Acties op een inventaris uitvoeren**

Mogelijk hebt u toepassingen geïnstalleerd waarmee acties op de inventaris kunnen worden uitgevoerd. Als dat het geval is, worden die acties afgebeeld in de lijst **Beschikbare acties** in het dialoogvenster Acties uitvoeren. Als u het dialoogvenster Acties uitvoeren wilt bekijken, klikt u met de rechtermuisknop op een systeem in het iSeries Navigator-venster, kiest u **Inventaris** en kiest u vervolgens **Acties uitvoeren**. Als u een actie in de lijst **Beschikbare acties** selecteert, wordt een lijst met bijbehorende inventarissen afgebeeld onder **Inventaris voor geselecteerde actie**. Selecteer alle voorgestelde inventarissen en klik op **Toevoegen** om deze informatie toe te voegen aan de lijst **Geselecteerde acties voor uitvoering**. Als u bijvoorbeeld de toepassing IBM Electronic Service Agent hebt geïnstalleerd, dan kunt u **Electronic Service Agent-inventaris naar IBM verzenden** kiezen in de lijst **Beschikbare acties**, zodat u de inventarisgegevens ontvangt in een serie rapporten waarin de groei en het onderhoud van het systeem wordt afgebeeld.

≪

# **Zoeken in een inventaris van gebruikers en groepen van Centraal beheer**

Doordat u op gebruikers en groepen kunt zoeken, kunt u de informatie die u nodig hebt opvragen uit de inventaris van gebruikers en groepen. Op de pagina voor standaardzoekopdrachten kunt u snel zoeken naar een bepaalde gebruiker of groep. Op de pagina voor uitgebreide zoekopdrachten kunt u zoeken naar aanvullende profieleigenschappen. Zo kunt u alle gebruikers met de bevoegdheid Security officer op dit eindpuntsysteem of deze systeemgroep zoeken door eerst Bevoegdhedencategorie en vervolgens Security Officer te selecteren.

U kunt op **And** of **Or** klikken als u op extra velden wilt zoeken. Als u bijvoorbeeld alle gebruikers met de bevoegdheid Security officer op dit eindpuntsysteem of deze systeemgroep zoekt, kunt u de zoekopdracht beperken tot de gebruikers van de afdeling Boekhouding door op **En** te klikken en vervolgens op **Afdeling** en **Boekhouding**.

In het venster Zoekresultaten kunt u veel acties uitvoeren die u ook elders in Centraal beheer op een gebruiker of groep kunt uitvoeren. Hier kunt u een gebruiker of groep wissen, het profiel bewerken (bijvoorbeeld de bevoegdheid Security officer verwijderen), de eigenschappen bekijken of zoeken naar objecten waarvan de gebruiker of groep eigenaar is. Ook kunt u in dit venster de resultaten exporteren naar een spreadsheet, tekstbestand of HTML-webpagina.

De uitgebreide zoekbewerking is alleen beschikbaar voor inventarissen van gebruikers en groepen indien zowel het centrale systeem als de eindpuntsystemen werken met OS/400 V5R1 of hoger.

# ≫

# **Werken met monitors**

Met de monitors van Centraal beheer kunt u de systeemprestaties, taken en servers, berichtenwachtrijen, wijzigingen in geselecteerde bestanden en de B2B-transactieactiviteit controleren.

U kunt een **systeemmonitor** gebruiken om gedetailleerde grafieken te bekijken waarin de bewaking van de real-time prestaties van meerdere iSeries-servers wordt afgebeeld. In het venster Grafische historie

<span id="page-26-0"></span>kunt u grafieken bekijken van de meetgegevens die over een langere periode zijn verzameld door de Verzamelfunctie. U kunt deze gegevens vergelijken met de real-time gegevens van het laatste uur dat in een systeemmonitorvenster wordt afgebeeld.

U kunt uw taken en servers bewaken met een **taakmonitor**. U kunt bijvoorbeeld de CVE-bezettingsgraad van een taak, de taakstatus of taaklogboekberichten bewaken.

U kunt een **berichtmonitor** maken om acties uit te voeren op een lijst van berichten die voor u van belang zijn. Als de berichtmonitor bijvoorbeeld CPI0953 (drempel van een schijvenpool wordt overschreden) detecteert, kunt u opgeven om een opdracht uit te voeren waarmee objecten die u niet meer nodig hebt uit de schijvenpool worden verwijderd.

U kunt met een **bestandsmonitor** opgeven dat moet worden gezocht naar opgegeven tekenreeksen in bestanden of naar een bepaalde grootte van bestanden. U kunt ook bepaalde wijzigingen aan een of meer geselecteerde bestanden nagaan.

Met een **B2B-activiteitsmonitor** kunt u een grafiek van actieve transacties in de loop van de tijd bekijken en kunt u automatisch opdrachten laten uitvoeren als bepaalde triggers worden geactiveerd. U kunt zoeken naar een bepaalde transactie en deze laten afbeelden, en er kan een staafdiagram worden afgebeeld van de afzonderlijke stappen van die transactie.

U kunt een monitor van Centraal beheer starten en vervolgens andere taken uitvoeren op uw server, in iSeries Navigator of op de PC. U kunt via een geluidssignaal of via het scherm van de PC worden gewaarschuwd als belangrijke drempels zijn bereikt. U kunt de PC zelfs uitzetten. De monitor gaat door met het bewaken en uitvoeren van opdrachten of acties voor drempels die u hebt opgegeven. De monitor blijft actief totdat u hem stopt. U kunt met iSeries Navigator for Wireless alle monitors en Centraal beheertaken op afstand bekijken.

De benodigde stappen voor het maken en uitvoeren van een monitor komen in grote lijnen overeen met elk type monitor dat u wilt gebruiken. Raadpleeg bijvoorbeeld [Een nieuwe taakmonitor maken.](rzaihjobmoncreate.htm)

# ≪

# **Een nieuwe monitor maken**

### ≫

De monitors van Centraal beheer zijn krachtige hulpprogramma's waarmee u de activiteiten op eindpuntsystemen kunt volgen. Een nieuwe systeemmonitor maken gaat snel en gemakkelijk en begint in het venster Nieuwe systeemmonitor. Klik in iSeries Navigator op Centraal beheer, klik op **monitors**, klik met de rechtermuisknop op het type monitor dat u wilt maken (bijvoorbeeld **Taak**) en selecteer vervolgens **Nieuwe monitor**.

Nadat u de nieuwe monitor een naam hebt gegeven, geeft u op wat de monitor moet doen. Als u een taakmonitor maakt, geeft u op welke taken moeten worden bewaakt.

# ≪

Probeer de gewenste informatie te verkrijgen door bewaking van zo weinig mogelijk taken. Bewaking van te veel taken kan de prestaties van uw systeem nadelig beïnvloeden. U kunt de te bewaken taken op twee manieren opgeven:

### v **Te bewaken taken**

U kunt taken opgeven aan de hand van hun taaknaam, taakgebruiker, taaktype en subsysteem. Bij het opgeven van taaknaam, taakgebruiker en subsysteem kunt u een sterretje (\*) als jokerteken voor een of meer tekens gebruiken.

### v **Te bewaken servers**

U kunt taken opgeven aan de hand van hun servernamen. Maak een keuze uit de lijst met **Beschik-**

<span id="page-27-0"></span>**bare servers** in de tab **Te bewaken servers**. U kunt ook zelf een server opgeven door te klikken op de knop **Aangepaste server toevoegen** op de pagina Nieuwe monitor of monitor toevoegen - Algemeen onder de tab **Te bewaken servers**. Om zelf een server te maken gebruik u de API Taak wijzigen (QWTCHGJB).

Als meerdere taakselectiecriteria zijn opgegeven, worden alle taken bewaakt die aan een van de criteria voldoen.

Gebruik de online Help voor assistentie bij het maken van de nieuwe monitor. Zie [Meetgegevens selecte](rzaihjobmonmetrics.htm)[ren](rzaihjobmonmetrics.htm) voor informatie over de verschillende aspecten van systeemactiviteiten die u kunt meten met de monitors van Centraal beheer.

# **Meetgegevens voor monitors selecteren**

### ≫

Als u een [monitor maakt,](rzaihjobmoncreate.htm) moet u opgeven welke aspecten van systeemactiviteiten u wilt bewaken. Centraal beheer biedt voor elk type monitor diverse meetmethoden (**meetgegevens**), waarmee u verschillende aspecten van systeemactiviteiten kunt instellen. Met een meetgeven kunt u een bepaald kenmerk van een systeemresource of de prestaties van een programma of systeem meten.

Voor een **systeemmonitor** kunt u kiezen uit een groot aantal beschikbare meetgegevens zoals bezettingsgraad CVE, interactieve responstijd, transactiesnelheid, schijfwisselaargebruik, schijfgeheugen, bezettingsgraad van I/O-processor van de schijf, enzovoort.

De beschikbare meetgegevens voor een **taakmonitor** zijn: taaktelling, taakstatus, taaklogboekberichten, bezettingsgraad CVE, logische I/O-snelheid, I/O-snelheid van schijf, I/O-snelheid van communicatie, transactiesnelheid, enzovoort.

Voor een **berichtmonitor** kunt u een of meer bericht-ID's, berichttypen en severityniveaus opgeven. U kunt ook een keuze maken uit een lijst van vooraf gedefinieerde berichten die horen bij een bepaald type probleem, zoals een probleem met gegevenskoppeling, bekabeling, hardware of modem.

U kunt met een **bestandsmonitor** opgeven dat er op meerdere eindpuntsystemen moet worden gezocht naar opgegeven tekenreeksen in bestanden of naar een bepaalde grootte van bestanden. U kunt ook kiezen voor de optie dat een event wordt geactiveerd als een opgegeven bestand wordt gewijzigd.

Beschikbare meetgegevens voor een **B2B-activiteitsmonitor** zijn onder andere telling actieve transacties en duur actieve transacties.

### ≪

Op de pagina **Meetgegevens** in het venster **Nieuwe monitor** kunt u de meetgegevens die u wilt bewaken, bekijken en wijzigen. Om deze pagina te openen selecteert u **monitors**, daarna klikt u met de rechtermuisknop op het type monitor dat u wilt maken (bijvoorbeeld **Taak**) en vervolgens selecteert u **Nieuwe monitor**. Vul de vereiste velden in en klik vervolgens op de tab **Meetgegevens**.

U kunt elk meetgegeven, een groep meetgegevens of alle meetgegevens in de lijst gebruiken om in uw systeemmonitor op te nemen. Hieronder ziet u een lijst van de meetgegevens die u in uw taakmonitor kunt gebruiken:

**Aantal taken**

Bewaken van een bepaald aantal taken die overeenkomen met de taakselectie.

**Status taak**

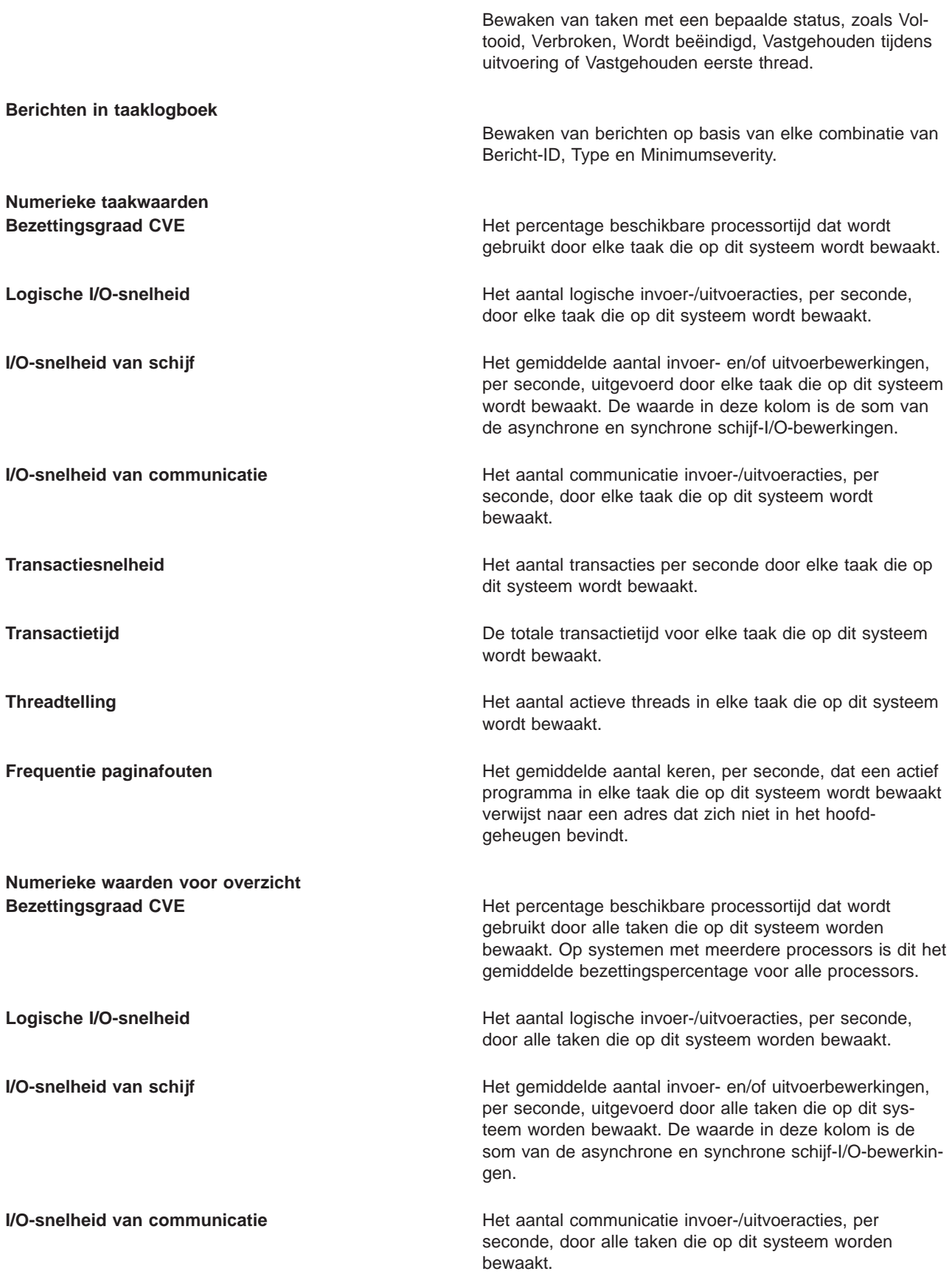

<span id="page-29-0"></span>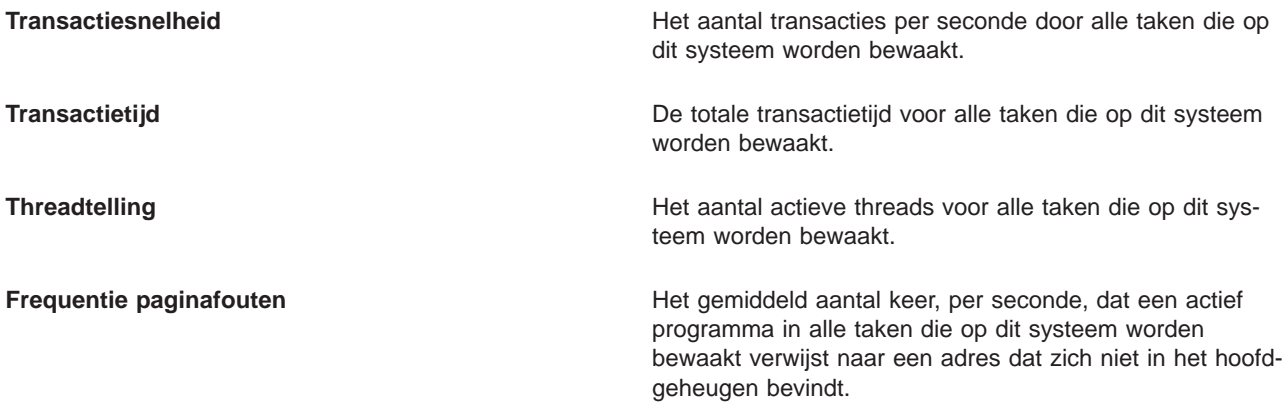

Gebruik de online Help voor assistentie bij het selecteren van uw meetgegevens. Vergeet niet om [drempelwaarden op te geven](rzaihjobmonthreshold.htm) waarbij u wordt gewaarschuwd en waarbij u acties kunt opgeven die moeten worden genomen als een bepaalde waarde (de zogeheten activeringswaarde) wordt bereikt.

# **Drempelwaarden voor een monitor opgeven**

Nadat u de [meetgegevens voor uw monitor](rzaihjobmonmetrics.htm) hebt geselecteerd, kunt u voor elk meetgegeven een drempel instellen. Als u een drempel instelt voor een meetgegeven dat door een systeemmonitor wordt verzameld, kunt u waarschuwingen en optionele acties opgeven die moeten worden genomen als een bepaalde waarde (de activeringswaarde) wordt bereikt. Ook kunt u acties opgeven die moeten worden genomen als een tweede waarde (de deactiveringswaarde) wordt bereikt. Als u bijvoorbeeld een systeemmonitor maakt, kunt u een OS/400-opdracht opgeven die geen nieuwe taken laat starten als de CVE-bezettingsgraad 90% of hoger is, en een andere OS/400-opdracht die nieuwe taken laat starten als de CVE-bezettingsgraad minder dan 70% is.

U kunt maximaal twee drempels instellen voor elk meetgegeven dat door de monitor wordt verzameld. Drempels worden geactiveerd en gedeactiveerd op basis van de waarde op het tijdstip waarop het meetgegeven wordt verzameld. Door een hoger aantal verzamelintervallen op te geven voor de Duur vermijdt u onnodige drempelactiviteiten als gevolg van frequente piekwaarden.

U kunt ook een event toevoegen aan het eventlogboek als de triggerwaarde of de resetwaarde wordt bereikt.

Op de pagina **Nieuwe systeemmonitor - Meetgegevens** kunt u op de drempeltabbladen een drempelwaarde opgeven voor elk meetgegeven dat u voor bewaking hebt geselecteerd. Afhankelijk van het type meetgegeven dat u hebt geselecteerd kunt u de drempelwaarden bijvoorbeeld op de volgende manieren instellen:

**Aantal taken** Als u een drempel definieert, kunt u een opdracht laten uitvoeren op het eindpuntsysteem als de drempel wordt geactiveerd. Als u bijvoorbeeld **>25 taken** selecteert, wordt de drempel geactiveerd telkens als de systeemmonitor vaststelt dat er meer dan 25 taken actief zijn tijdens het aantal [verzamelintervallen](rzaihjobmoncollectitv.htm) dat u hebt opgegeven bij **Duur**.

> Vervolgens kunt u een opdracht laten uitvoeren op het eindpuntsysteem als de systeemmonitor meer dan 25 taken vaststelt. Voer de opdrachtnaam in en klik op **Aanwijzing** (of druk op F4) voor hulp bij het opgeven van de parameters voor de opdracht.

**Deactivering inschakelen** is optioneel en kan pas worden geselecteerd nadat een activering is gedefinieerd. U kunt ook een opdracht laten uitvoeren op het eindpuntsysteem als de drempel wordt gedeactiveerd.

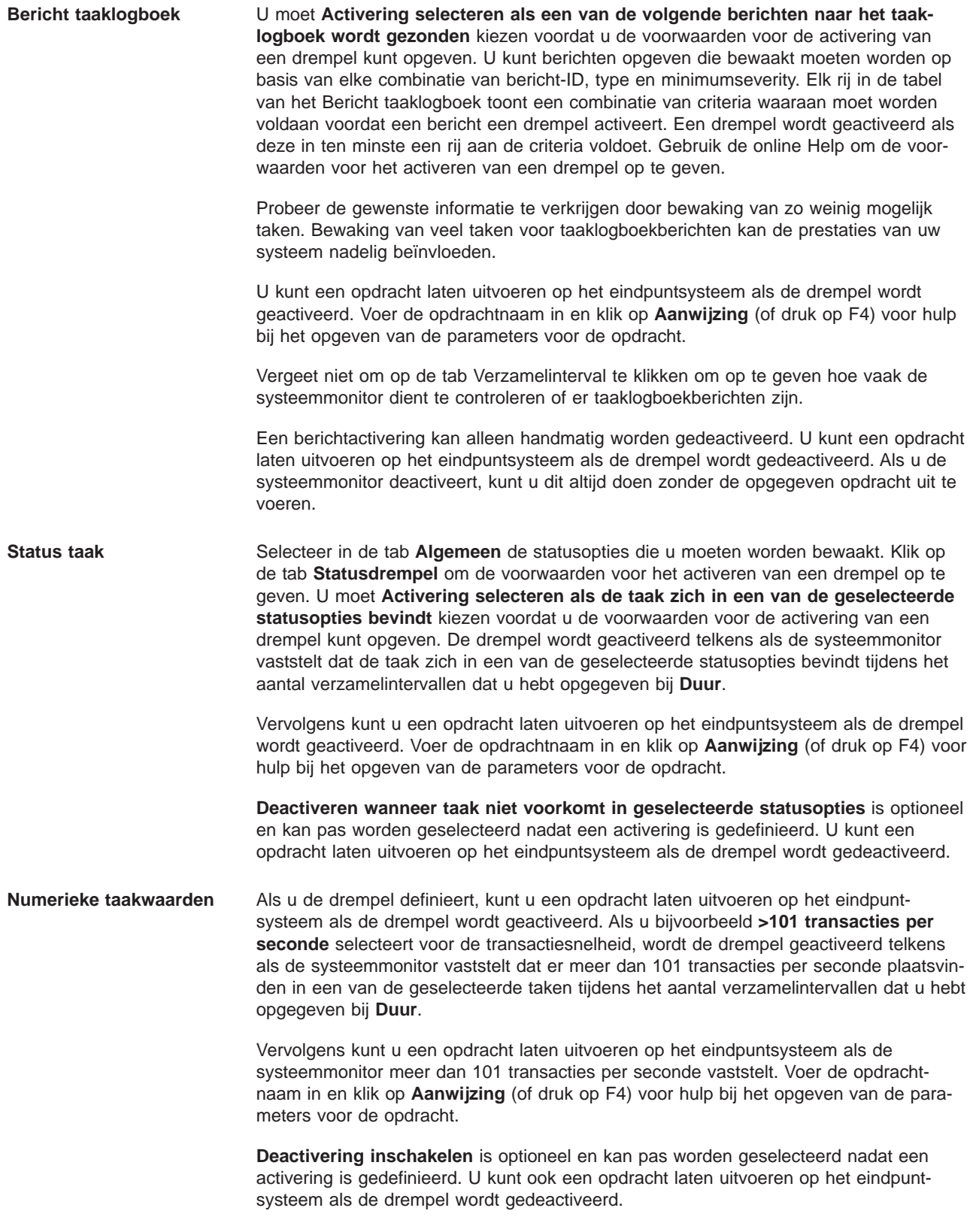

<span id="page-31-0"></span>**Numerieke waarden voor overzicht** (totaal voor alle taken)

Als u een drempel definieert, kunt u een opdracht laten uitvoeren op het eindpuntsysteem als de drempel wordt geactiveerd. Als u bijvoorbeeld **>1001 transacties per seconde** selecteert voor de transactiesnelheid, wordt de drempel geactiveerd telkens als de systeemmonitor vaststelt dat meer dan 1001 transacties per seconde plaatsvinden in alle geselecteerde taken tijdens het aantal [verzamelintervallen](rzaihjobmoncollectitv.htm) dat u hebt opgegeven bij **Duur**.

Vervolgens kunt u een opdracht laten uitvoeren op het eindpuntsysteem als de systeemmonitor meer dan 1001 transacties per seconde vaststelt. Voer de opdrachtnaam in en klik op **Aanwijzing** (of druk op F4) voor hulp bij het opgeven van de parameters voor de opdracht.

**Deactivering inschakelen** is optioneel en kan pas worden geselecteerd nadat een activering is gedefinieerd. U kunt ook een opdracht laten uitvoeren op het eindpuntsysteem als de drempel wordt gedeactiveerd.

Gebruik de online Help voor assistentie bij het instellen van uw drempelwaarden. Raadpleeg ook verder informatie over het [uitvoeren van opdrachten](rzaihjobmoncommand.htm) als een drempel wordt geactiveerd of gedeactiveerd.

### **Verzamelinterval voor een monitor opgeven**

Wanneer u drempels [instelt](rzaihjobmonthreshold.htm) voor de meetgegevens die u wilt bewaken, dient u te bepalen hoe vaak de data dienen te worden verzameld. Klik op de tab **Verzamelinterval** om naar keuze voor alle meetgegevens hetzelfde verzamelinterval te gebruiken of om voor elk type meetgegeven een ander verzamelinterval te gebruiken. U kunt bijvoorbeeld opgeven dat elke 30 seconden taaktellinggegevens worden verzameld, maar taaklogboekberichtgegevens elke 5 minuten, omdat met het verzamelen van het laatste soort gegevens meer tijd gemoeid is dan met gegevens van taaktellingen.

Als u numerieke en statusmeetgegevens minder dan 5 minuten lang wilt bewaken, dient u **Ander verzamelinterval gebruiken** te selecteren.

**Opmerking:** voor de meetgegevens over aantal taken, numerieke waarden en samengevatte numerieke waarden dient een gelijk of lager verzamelinterval te gelden dan voor het verzamelinterval van de taakstatusmeetgegevens.

Klik op de tab **Meetgegevens** om het aantal verzamelintervallen voor elke drempel op te geven.

# **Opdrachten uitvoeren voor monitors**

Wanneer u [een nieuwe systeemmonitor maakt,](rzaihjobmoncreate.htm) kunt u ervoor kiezen om opdrachten te laten uitvoeren op eindpuntsystemen bij de activering of deactivering van drempels.Een **drempel** is een instelling voor een meetgegeven dat door een systeemmonitor wordt verzameld. **Drempelopdrachten** worden automatisch uitgevoerd bij drempelevents op uw eindpuntsysteem.

Drempelopdrachten verschillen van [drempelacties](rzaihjobmonevents.htm) die u mogelijk hebt ingesteld.Drempelacties vinden plaats op de PC of op centrale systemen, drempelopdrachten worden uitgevoerd op de eindpuntsystemen.

### **Wat kunt u doen met drempelopdrachten?**

Met drempelinstellingen kunt u een

≫

OS/400

### U.

-opdracht die moet worden uitgevoerd bij de activering of deactivering van drempels, automatisch laten uitvoeren. Stel dat u een taakmonitor uitvoert en een bepaalde batchtaak gereed moet zijn voordat de eerste ploegendienst begint, maar om 06:00 nog steeds draait. U kunt Drempel 1 dan zo instellen dat een

<span id="page-32-0"></span>systeemoperator opdracht krijgt om er eens naar te kijken. Ook kunt u Drempel 2 zo instellen dat een opdracht om de taak te beëindigen wordt verzonden als deze om 07:00 uur nog steeds bezig is.

In een andere situatie kunt u operators laten waarschuwen als de taakmonitor vaststelt dat de wachttijden voor de FTP- en HTTP-servers een gemiddeld niveau bereiken. Als de FTP-servertaken eindigen, kunt u de server opnieuw starten met een serverstartopdracht (zoals STRTCPSVR \*FTP). U kunt drempels instellen en opdrachten opgeven om vele verschillende situaties automatisch te verwerken. Kortom, u kunt drempelopdrachten gebruiken zoals dat uitkomt voor uw omgeving.

### **Drempelopdrachten instellen**

Klik op de pagina **Nieuwe monitor - meetgegevens** op de tab **Drempels** om de drempels te activeren. Voordat u drempelopdrachten kunt instellen, moet u de drempels activeren door de optie **Activering inschakelen** te selecteren. In dit venster kunt u vervolgens opdrachten opgeven die moeten worden uitgevoerd bij het bereiken van de drempelactiveringswaarde. Selecteer de optie **Deactivering inschakelen** om een opdracht op te geven die moet worden uitgevoerd als de drempeldeactiveringswaarde wordt bereikt.

Met de monitors van Centraal beheer kunt u alle gewenste batchopdrachten opgeven die moeten worden uitgevoerd op de server als de drempel wordt geactiveerd of gedeactiveerd. U kunt

### ≫

een OS/400

### ≪

-opdrachtnaam opgeven en op **Aanwijzing** klikken (of op F4 drukken) voor hulp bij het opgeven van de parameters voor de opdracht. U kunt ook vervangingsvariabelen gebruiken (zoals &TIME of &NUMCUR-RENT) om informatie aan de opdracht door te geven, zoals de tijd en de feitelijk waarde van het meetgegeven.

Raadpleeg ook verdere informatie over het [vastleggen van events](rzaihjobmonevents.htm) als een drempel wordt geactiveerd of gedeactiveerd.

# **Events voor een monitor vastleggen**

Nadat u de [drempelwaarden](rzaihjobmonthreshold.htm) voor de monitor hebt opgegeven, kunt u op de tab **Acties** het vastleggen van events en te nemen PC-acties selecteren als een drempel wordt geactiveerd of gedeactiveerd. U kunt kiezen uit de volgende acties:

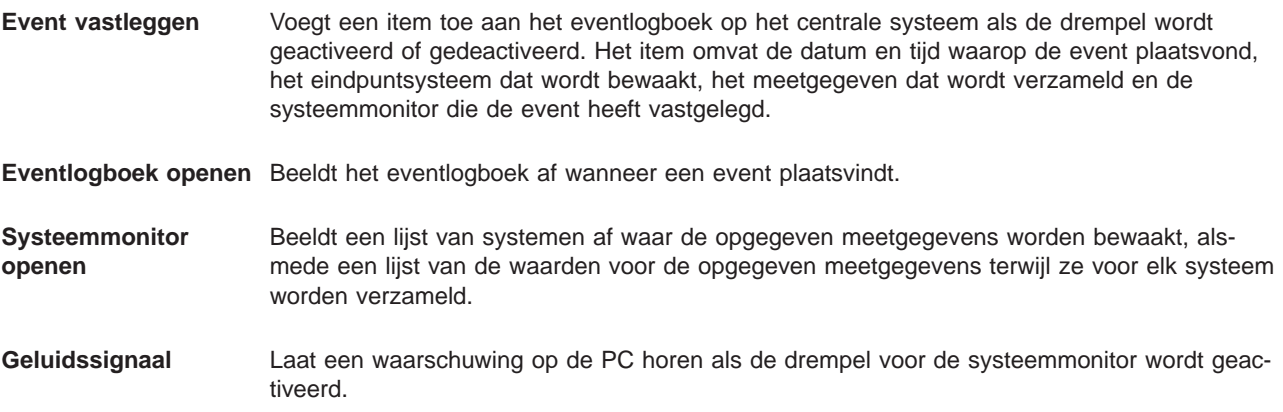

<span id="page-33-0"></span>**OS/400-opdracht uitvoeren** Als u een serveropdracht hebt opgegeven voor uitvoering als de drempel voor deze systeemmonitor wordt geactiveerd of gedeactiveerd, dan worden die opdrachten alleen uitgevoerd tijdens momenten waarop acties worden toegepast. U kunt deze optie niet wijzigen via de pagina Acties. Als u niet wilt dat de opdracht wordt uitgevoerd, kunt u de opdracht verwijderen op de pagina Meetgegevens. Telkens als u een drempel handmatig deactiveert, kunt u instellen of de opgegeven deactiveringsopdracht wel of niet moet worden uitgevoerd.

Nadat u de acties hebt opgegeven die u wilt nemen als een drempelwaarde is bereikt, kunt u opgeven wanneer de door u gekozen [drempels en acties](rzaihjobmonapplyactions.htm) toegepast moeten worden.

### **Drempels en acties voor een monitor toepassen**

Nadat u [drempelwaarden hebt gespecificeerd](rzaihjobmonthreshold.htm) en opgegeven hebt dat [events worden vastgelegd,](rzaihjobmonevents.htm) kunt u kiezen of deze drempels en acties altijd moeten worden toegepast of alleen op de door u gekozen dagen en tijdstippen.

Als u drempels en acties gedurende bepaalde tijden wilt toepassen, dient u een begin- en eindtijd in te stellen. Denk eraan dat als het centrale systeem zich in een andere tijdzone dan het eindpuntsysteem bevindt, de drempels en acties worden toegepast als de begintijd wordt bereikt op het eindpuntsysteem dat u bewaakt. Ook dient u minstens een dag te kiezen waarop de drempels en acties dienen te worden toegepast. De drempels en acties zijn geldig vanaf de gekozen begintijd op de gekozen dag tot de volgende keer dat de eindtijd op het eindpuntsysteem voorkomt.

Als u bijvoorbeeld uw drempels en acties van toepassing wilt laten zijn in de nacht van maandag op dinsdag, geeft u 23:00 uur op bij **Vanaf** en 06:00 uur bij **Tot**. Selecteer maandag. De door u opgegeven acties vinden plaats telkens wanneer de opgegeven drempels worden bereikt op elk tijdstip tussen 23:00 uur op maandag en 06:00 uur op dinsdag.

Gebruik de online Help om de monitor te voltooien. De online Help bevat tevens instructies voor het starten van de monitor. Vervolgens kunt u [de resultaten van de monitor bekijken.](rzaihjobmonview.htm)

### **Resultaten monitor bekijken**

Nadat u hebt opgegeven wanneer [de drempels en acties](rzaihjobmonapplyactions.htm) voor de monitor moeten worden toegepast, kunt u de resultaten van uw monitor bekijken.

Dubbelklik op de naam van de monitor om het venster Monitor te openen. In het venster Monitor ziet u de algehele status van de monitor en een lijst met de doelsystemen waarop de monitor draait.

Een lijst met de doelsystemen (Samenvatting) in het bovenste deelvenster toont de status van de monitor op elk systeem en de datum en tijd waarop de monitorgegevens voor het laatst werden verzameld. In het gebied Samenvatting worden ook de aanvullende gegevens afgebeeld die gerelateerd zijn aan bepaalde meetgegevens die worden verzameld.

Als u een systeem selecteert, wordt in het onderste deelvenster gedetailleerde informatie afgebeeld over de zaken die op dat systeem worden bewaakt. Als u bijvoorbeeld een Taakmonitor-venster bekijkt, bevat de lijst met taken in het onderste deelvenster de geactiveerde events, de laatst opgetreden event en de feitelijke waarden voor de opgegeven meetgegevens.

Als u **Kolommen** selecteert uit het menu **Opties** kunt u aanvullende kolommen met informatie afbeelden. Klik op Help in het dialoogvenster Kolommen voor een beschrijving van elke kolom.

In de lijst in het onderste deelvenster klikt u met de rechtermuisknop op een optie en maakt u een keuze in een menu met acties die kunnen worden uitgevoerd. Als u een taak selecteert, kunt u bijvoorbeeld kiezen voor [geactiveerde events deactiveren,](rzaihjobmonreset.htm) taakeigenschappen afbeelden en taken vasthouden, vrijgeven of beëindigen.

<span id="page-34-0"></span>U kunt met iSeries Navigator for Wireless alle monitors en Centraal beheer-taken op afstand bekijken.

[Centraal beheer](rzaih2.htm) bevat ook nog andere functies, waarmee u meerdere servers eenvoudig en efficiënt kunt beheren.

### **Geactiveerde drempel voor een monitor deactiveren**

Terwijl u de [resultaten van de takenmonitor bekijkt,](rzaihjobmonview.htm) kunt u een geactiveerde drempel deactiveren.

U kunt de serveropdracht uitvoeren die als deactiveringsopdracht voor deze drempel werd opgegeven of u kunt de drempel deactiveren zonder de opdracht uit te voeren.

U kunt drempels ook deactiveren op taakniveau, samenvattingniveau, systeemniveau of systeemmonitorniveau:

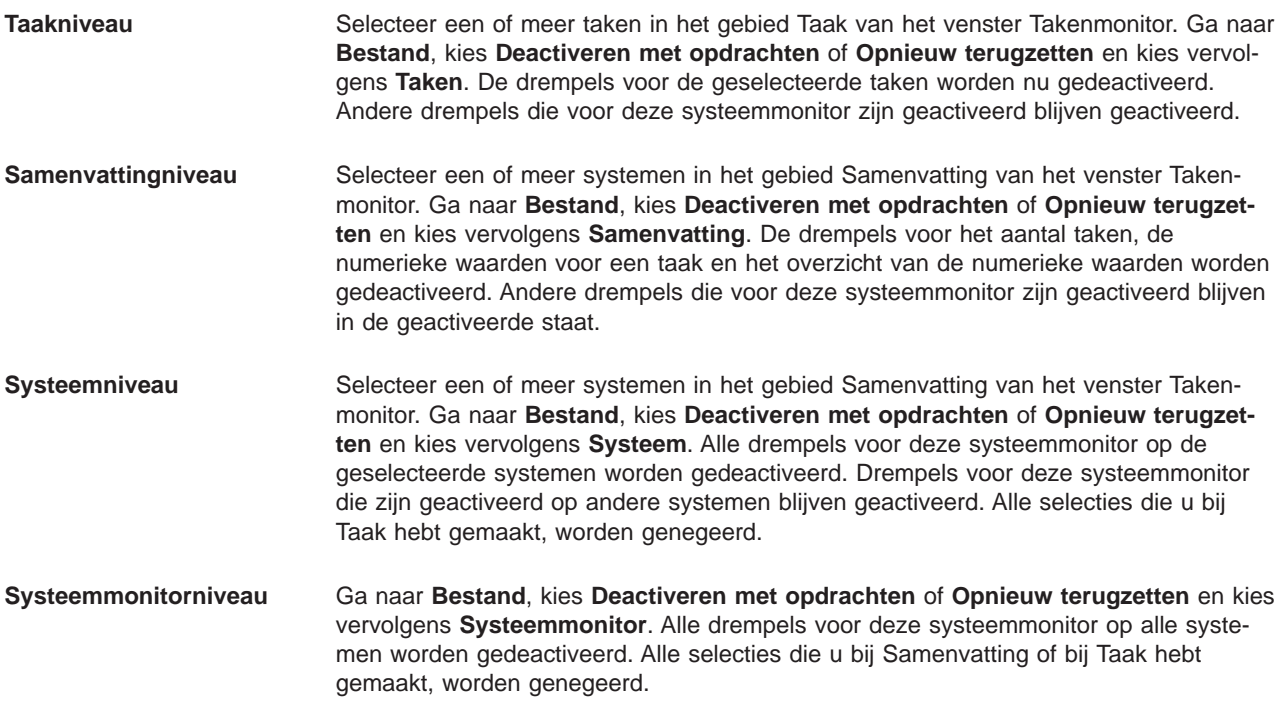

[Centraal beheer](rzaih2.htm) bevat ook nog andere functies, waarmee u meerdere servers eenvoudig en efficiënt kunt beheren.

# **Eventlogboek**

Het venster Eventlogboek toont een lijst met events voor drempelactivering en -deactivering voor alle monitors. Op de pagina Eigenschappen bij elke systeemmonitor kunt u opgeven of events al dan niet aan het Eventlogboek moeten worden toegevoegd. Om de pagina Eigenschappen voor een systeemmonitor te bekijken, selecteert u de monitor in de lijst Monitors en kiest u vervolgens Eigenschappen in het menu Bestand.

De lijst met events is standaard gerangschikt op volgorde van datum en tijd, maar u kunt de volgorde veranderen door op een kolomkop te klikken. Om de lijst bijvoorbeeld te sorteren op het eindpuntsysteem waarop de event plaatsvond klikt u op Systeem.

<span id="page-35-0"></span>Een pictogram links van elke event geeft het type event aan:

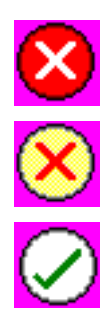

Deze event is een activeringsevent waarvoor u geen serveropdracht hebt gegeven die moet worden uitgevoerd als de drempel wordt geactiveerd.

Deze event is een activeringsevent waarvoor u een serveropdracht hebt opgegeven die moet worden uitgevoerd als de drempel wordt geactiveerd.

Deze event is een drempeldeactiveringsevent.

U kunt de lijst met events aanpassen zodat alleen events worden opgenomen die voldoen aan specifieke criteria. Kies daarvoor **Opnemen** in het menu **Opties**.

U kunt opgeven welke kolommen met informatie in de lijst worden afgebeeld en in welke volgorde. Kies daarvoor **Kolommen** in het menu **Opties**.

U kunt de eigenschappen van een event bekijken voor meer informatie over de reden waarom het item in het eventlogboek werd opgenomen.

U kunt meerdere eventlogboekvensters tegelijk open hebben en bovendien tegelijkertijd met andere vensters werken. Eventlogboekvensters worden continu bijgewerkt terwijl events zich voordoen.

# **Objecten inpakken en verzenden met Centraal beheer**

Met Centraal beheer kunt u pakketten maken van bestanden of programma's en deze vervolgens verzenden.

### ≫

U kunt opgeven of u submappen bij dit pakket wilt bijsluiten. U kunt ook opgeven of u een bestand dat al bestaat op het doelsysteem wilt bewaren of vervangen. U kunt de verzendtaak meteen starten of u kunt op **Planning** klikken en opgeven wanneer u de taak wilt starten.

### ≪

# ≫

U kunt ook bestanden en mappen selecteren en verzenden zonder een pakketdefinitie te maken.

### ≪

Met een pakketdefinitie kunt u een set OS/400-objecten of IFS-bestanden (Integrated File System) groeperen. De pakketdefinitie biedt u ook de mogelijkheid om dezelfde groep bestanden af te beelden als een logische set (of een fysieke set) door een momentopname te maken van de bestanden, zodat deze worden behouden voor distributie op een later tijdstip.

### **Waarom kies ik voor Centraal beheer om objecten in te pakken en te verzenden?**

### ≫

In iSeries Navigator kunt u met een eenvoudige 'aanwijs- en klikbewerking' bestanden verzenden naar een ander systeem of groep systemen. Als u dezelfde bestanden op een later tijdstip nog een keer wilt verzenden, kunt u een pakketdefinitie maken. Deze definitie kan worden opgeslagen en

### ≪

<span id="page-36-0"></span>telkens opnieuw worden gebruikt om de opgegeven set bestanden en mappen te verzenden naar meerdere eindpuntsystemen en systeemgroepen. Met een momentopname van uw bestanden kunt u van dezelfde set bestanden meer dan een versie bewaren. Als u een momentopname verzendt, weet u zeker dat de bestanden tijdens de distributie niet worden bijgewerkt, zodat het laatste doelsysteem precies dezelfde objecten ontvangt als het eerste doelsysteem.

Een ander voordeel van

## ≫

het bundelen en verzenden van objecten met Centraal beheer

# «

is dat u een opdracht kunt uitvoeren zodra de distributie van het pakket is voltooid. Hierdoor kunt u het volgende doen:

- Een batchinvoerstroom distribueren en uitvoeren.
- Een set programma's distribueren en een toepassing starten.
- v Een set gegevensbestanden distribueren en een programma uitvoeren dat deze gegevens bewerkt.

### ≫

U kunt de Help-informatie in het iSeries Navigator-venster gebruiken. Daarvoor klikt u op **Help** op de menubalk en gaat u naar **Help-onderwerpen**. Selecteer **Wat kan ik doen met . . .?** als u wilt weten wat u kunt doen en op welke plek in het iSeries Navigator-venster u daarvoor moet zijn.

# ≪

Met Centraal beheer kunt u meer dan alleen gegevens inpakken en verzenden. Met dit krachtige programma kunt u snel en efficiënt het merendeel van de taken uitvoeren die zijn vereist voor [systeembeheer.](rzaih2.htm)

# **Gemeenschappelijk gebruik in Centraal beheer**

Met gemeenschappelijk gebruik wint u tijd, vereenvoudigt u het systeembeheer en beperkt u het aantal dubbele taken. Gemeenschappelijk gebruik stelt gebruikers in staat om (gemeenschappelijk) gebruik te maken van items zoals

### ≫

monitors, monitorevents,

### ≪

systeemgroepen, definities en systeembeheertaken. U kunt in uw gebruikersvoorkeuren zelfs **alle** nieuwe taken die u maakt beschikbaar stellen voor gemeenschappelijk gebruik.

Gebruikers kunnen zelfs een speciale machtiging (beheerd via Hosttoepassingen in Toepassingenbeheer) krijgen, zodat ze alle taken, definities, taakmonitors, berichtmonitors, bestandsmonitors, B2B-activiteitsmonitors en systeemgroepen kunnen bekijken.

Het niveau van gemeenschappelijk gebruik kan alleen worden gewijzigd door de eigenaar van een item. De eigenaar kan een van de volgende niveaus van gemeenschappelijk gebruik opgeven:

**Geen** Andere gebruikers kunnen dit item niet bekijken. Alleen de eigenaar van het item of een gebruiker met speciale machtiging die wordt beheerd via Hosttoepassingen in Toepassingenbeheer kan dit item bekijken. Gebruikers met deze speciale machtiging, ook wel Management Central Administration Access genoemd, kunnen alle taken, definities, taakmonitors, berichtmonitors en systeemgroepen bekijken.

<span id="page-37-0"></span>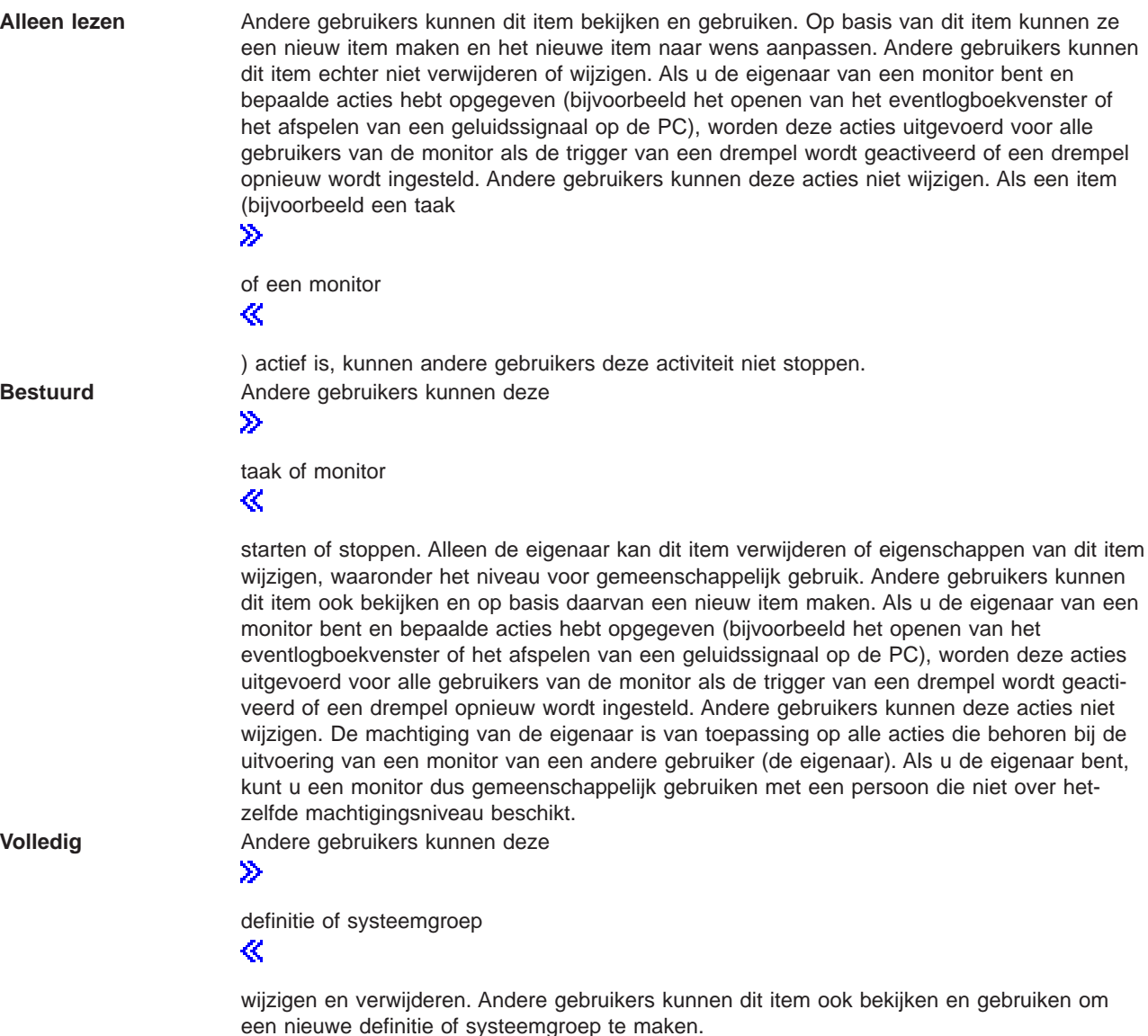

# **Wat kunt u doen met gemeenschappelijk gebruik en Centraal beheer?**

Wat u kunt doen met gemeenschappelijk gebruik, hangt af van uw werkomgeving. Hier volgen enkele voorbeelden:

# $\ddot{\mathbf{z}}$

 $\bullet$ 

U kunt taakmonitors, berichtmonitors, bestandsmonitors en B2B-activiteitsmonitors gemeenschappelijk gebruiken. Alleen systeemmonitors kunnen niet gemeenschappelijk worden gebruikt.

# ≪

Wanneer u monitors gemeenschappelijk gebruikt, kunnen andere gebruikers de monitors gebruiken om

### $\ddot{\mathbf{z}}$

de bewaakte activiteit

# ≪

<span id="page-38-0"></span>op de systemen in het netwerk te meten. Als u bij gemeenschappelijk gebruik de optie **Alleen lezen** hebt gekozen, kunnen andere gebruikers de monitor en het bijbehorende eventlogboek openen en ze kunnen de eigenschappen van de monitor bekijken. Als u **Bestuurd** hebt gekozen, kunnen andere gebruikers ook de monitor starten en stoppen. Het niveau dat u voor gemeenschappelijk gebruik van een monitor opgeeft, is ook van toepassing op alle events die in het logboek worden vastgelegd bij de activering of deactivering van een drempelwaarde. Nadat events in het logboek zijn vastgelegd, kunt u het niveau van gemeenschappelijk gebruik voor events wijzigen. Raadpleeg [monitors van Centraal](rzaihmonitors.htm) [beheer](rzaihmonitors.htm) voor meer informatie over het bijhouden van activiteiten van uw systemen met behulp van monitors.

### v **U kunt systeemgroepen gemeenschappelijk gebruiken.**

Als u systeemgroepen gemeenschappelijk gebruikt, kunnen andere gebruikers de systeemgroepen bekijken en ze gebruiken om acties uit te voeren waarvoor ze zijn gemachtigd. Tenzij u als niveau van gemeenschappelijk gebruik **Volledig** opgeeft, bestuurt u de eindpuntsystemen in de systeemgroep voor alle gemachtigde gebruikers. Hierdoor is de systeemgroep altijd actueel. Stel dat u een systeemgroep hebt gemaakt die u u"Noord-Holland" noemt. Als u die groep beschikbaar stelt voor gemeenschappelijk gebruik, kunnen alle systeemoperators de systeemgroep gebruiken om met de systemen in Noord-Holland te werken. Als u **Volledig** opgeeft als niveau van gemeenschappelijk gebruik, kunnen andere gebruikers de inhoud van die groep bijwerken.

### v **U kunt definities gemeenschappelijk gebruiken.**

Misschien bent u verantwoordelijk voor het bijhouden van de "proceduredocumentatie" voor veelgebruikte opdrachten. U kunt de opdrachtdefinities in deze proceduredocumentatie gemeenschappelijk gebruiken om ervoor te zorgen dat de door uw systeemoperators gebruikte opdrachten correct zijn. Als u een wijziging in een van deze opdrachten moet aanbrengen, hoeft u dit maar één keer te doen. De gebruikers maken gemeenschappelijk gebruik van deze ene set van correcte opdrachten.

U kunt ook pakketdefinities, productdefinities en gebruikersdefinities beschikbaar stellen voor gemeenschappelijk gebruik. Als u definities gemeenschappelijk gebruikt, hoeven andere gebruikers geen tijd te besteden aan het maken van hun eigen definities.

### v **U kunt taken gemeenschappelijk gebruiken.**

Taken zijn lang durende acties in Centraal beheer. U kunt alle gemaakte acties gemeenschappelijk maken, en gebruikers toestaan om de status van taken te bekijken. Veronderstel bijvoorbeeld dat u 50 fixes moet installeren op een systeemgroep met 50 systemen. Als de taak gemeenschappelijk is gemaakt, kunt u de taak starten voordat u naar huis gaat. De operator na u kan de status volgen op de PC terwijl u lekker thuis bent!

### v **Alle taken gemeenschappelijk maken**

Met globaal gemeenschappelijk gebruik geeft u het niveau van gemeenschappelijk gebruik op voor alle systeembeheertaken: Geen, Alleen lezen of Bestuurd. Als u toegang wilt tot globaal gemeenschappelijk gebruik, dubbelklikt u in het dialoogvenster Gebruikersvoorkeuren op Centraal beheer. Als u een andere waarde dan Geen opgeeft, is de waarde voor gemeenschappelijk gebruik van toepassing op alle toekomstige taken. De waarde is niet van invloed op de bestaande taken. Stel dat u in een omgeving werkt waar u met een team van vijf personen continudiensten draait. Als u kiest voor globaal gemeenschappelijk gebruik op het niveau Bestuurd, kunnen alle teamleden zien wat u hebt gedaan en kunnen doorgaan met de taken waaraan u begonnen, ook als u afwezig bent.

Met Centraal beheer kunt u snel en efficiënt het merendeel van de taken uitvoeren die vereist zijn voor [systeembeheer.](rzaih2.htm)

# **Taken plannen met de planner van Centraal beheer**

iSeries Navigator biedt twee hulpprogramma's waarmee u taken kunt plannen : een geïntegreerde planner (**Planner Centraal beheer**) en de **geavanceerde taakplanner**. Hieronder vindt u meer informatie over deze twee hulpprogramma's.

### **Wat is Planner Centraal beheer en waarvoor kan ik deze gebruiken?**

<span id="page-39-0"></span>iSeries Navigator biedt een geïntegreerde planner, Planner Centraal beheer, voor het plannen van de tijd waarop taken worden uitgevoerd. U kunt een taak onmiddellijk uitvoeren of hiervoor een later tijdstip kiezen.

U kunt Planner Centraal beheer gebruiken voor het plannen van diverse taken. U kunt bijvoorbeeld de procedure waarmee een inventaris wordt opgemaakt van hardware, software of fixes automatisch laten uitvoeren op een dag die bij uw werkschema past. Zo kunt u elke zaterdagavond om tien uur een verzamelactie plannen. Ook kunt u plannen om de opslagbestanden en begeleidende brieven van de fixes op de eerste dag van elke maand van uw systemen te verwijderen. U kunt ook gewoon een set fixes in één keer installeren. Door de plannerfunctie te gebruiken krijgt u de flexibiliteit om uw werk te doen op het moment dat het u uitkomt. Bovendien kunt u Planner Centraal beheer gebruiken voor vrijwel elke taak in Centraal beheer. U kunt hiermee plannen wanneer bijvoorbeeld de volgende taken moeten worden uitgevoerd:

- v Gebruikers en groepen op meerdere eindpuntsystemen maken, wissen, bewerken en verzenden
- Inventaris opmaken op geselecteerde eindpuntsystemen en systeemgroepen
- v Inventaris van systeemwaarden opmaken op geselecteerde eindpuntsystemen en systeemgroepen en deze systeemwaarden vervolgens vergelijken en bijwerken op basis van een modelsysteem
- Opdrachten uitvoeren op geselecteerde eindpuntsystemen en systeemgroepen
- v Opslagbestanden en begeleidende brieven voor geselecteerde fixes verwijderen uit geselecteerde eindpuntsystemen en systeemgroepen
- v Fixes of pakketten met bestanden en mappen verzenden naar geselecteerde eindpuntsystemen en systeemgroepen
- Fixes installeren, verwijderen of permanent installeren
- v De Verzamelfunctie starten en stoppen op geselecteerde eindpuntsystemen en systeemgroepen

Voor meer informatie over het gebruik van dit hulpprogramma raadpleegt u het onderwerp [Planner Cen](rzaih3a2.htm)[traal beheer](rzaih3a2.htm)

### $\mathbf{\hat{z}}$

of de Help-informatie in het iSeries Navigator-venster. (Daarvoor klikt u op **Help** op de menubalk en gaat u naar **Help-onderwerpen**. Selecteer **Wat kan ik doen met . . .?** als u wilt weten wat u kunt doen en op welke plek in het iSeries Navigator-venster u daarvoor moet zijn.)

# ≪

### **Wat is de geavanceerde taakplanner en waarvoor kan ik deze gebruiken?**

De geavanceerde taakplanner is een afzonderlijk gelicentieerd programma (5722-JS1) dat u kunt installeren en gebruiken om taken te plannen. Dit planningsprogramma biedt meer agendafuncties en een grotere mate van controle over de geplande events. Zodra u de geavanceerde taakplanner hebt geïnstalleerd, hoeft u in elk dialoogvenster van iSeries Navigator alleen maar op Planning te klikken om taken te kunnen plannen. Zie het onderwerp [Geavanceerde taakplanner](rzaihajsmanage.htm) voor meer informatie over de installatie en het gebruik van dit hulpprogramma.

Met Centraal beheer kunt u echter meer dan alleen taken plannen. Met dit krachtige programma kunt u snel en efficiënt het merendeel van de taken uitvoeren die zijn vereist voor [systeembeheer.](rzaih2.htm)

# **Planner Centraal beheer**

In iSeries Navigator kunt u kiezen welke planner u wilt gebruiken voor het [plannen van uw taken.](rzaih3a.htm) Als u een taak wilt plannen met Centraal beheer, hoeft u slechts op één knop te klikken: de knop **Planning**. Als u een taak op een later tijdstip wilt plannen, klikt u op **Planning** in het desbetreffende venster. De planningsinformatie wordt opgeslagen op het centrale systeem en van daaruit aangeboden. Op het eindpuntsysteem hoeft dus geen planningsinformatie te staan.

<span id="page-40-0"></span>U kunt een taak eenmalig plannen, zodat de taak eenmaal wordt uitgevoerd op een opgegeven datum en tijdstip. U kunt ook een van de volgende opties kiezen:

v **Dagelijks**

De taak wordt elke dag op het opgegeven tijdstip uitgevoerd vanaf de opgegeven datum.

v **Wekelijks**

De taak wordt elke week op het opgegeven tijdstip uitgevoerd vanaf de opgegeven datum. U kunt hierbij de standaardwaarde accepteren (de huidige datum) of de taak uitvoeren op een bepaalde dag van de week.

v **Maandelijks**

De taak wordt elke maand op het opgegeven tijdstip uitgevoerd, vanaf de opgegeven datum. U kunt hierbij de standaardwaarde accepteren (de huidige datum), de taak uitvoeren op een bepaalde dag van de maand (1-31) of op de eerste of laatste dag van de maand.

U kunt elke taak plannen waarvoor de knop Planning beschikbaar is. Zo kunt u het opmaken van de inventaris inplannen op een bepaald tijdstip. Als u volledig beheer over agenda's wilt hebben, kunt u het best de [geavanceerde taakplanner](rzaihajsmanage.htm) gebruiken.

# **Geavanceerde taakplanner**

Het gelicentieerde programma Geavanceerde taakplanner (5722-JS1) is een krachtig planningsprogramma waarmee u onbewaakte taken kunt verwerken, 24 uur per dag en 7 dagen per week. Kies een standaard, fiscale of een door de gebruiker gedefinieerde kalender om snel een taakplanningsscenario te beschrijven en in te stellen waarmee de geavanceerde taakplanner kan werken. U kunt hiermee ook de historie van voltooide taken bekijken en taakstatusberichten beheren.

Het is niet nodig om de geavanceerde taakplanner te installeren op elk eindpuntsysteem in het Centraal beheer-netwerk. Als u de geavanceerde taakplanner op het centrale systeem installeert, wordt met de taken die u op een eindpuntsysteem definieert de taakinformatie verzamelt die het centrale systeem nodig heeft. Hiervoor moet u echter alle taakdefinitiegegevens instellen op het centrale systeem.

Als de geavanceerde taakplanner lokaal is geïnstalleerd op systemen in het netwerk, kunt u ook taken buiten het Centraal beheer-netwerk plannen. U kunt de geavanceerde taakplanner op het lokale systeem openen door in iSeries Navigator onder **Mijn verbindingen** te klikken op **Work Management**.

Hieronder ziet u hoe u de geavanceerde taakplanner kunt gebruiken. Installeer allereerst het gelicentieerde programma. Lees vervolgens de informatie over de taken waarmee u de geavanceerde taakplanner kunt aanpassen. Met de resterende taken kunt u deze planner gebruiken en beheren.

v **[De geavanceerde taakplanner installeren](rzaihajs2install.htm)**

Ga als volgt te werk om de geavanceerde taakplanner te installeren:

### v **[De geavanceerde taakplanner aanpassen](rzaihajs3custom.htm)**

Als u het programma hebt geïnstalleerd en dit de eerste keer is dat u de geavanceerde taakplanner gebruikt, begint u met het aanpassen van dit programma. Lees hoe u de algemene eigenschappen die door de geavanceerde taakplanner worden gebruikt, kunt aanpassen aan uw wensen.

### v **[Taakafhankelijkheden plannen](rzaihajsjobdependencies.htm)**

U kunt taken of groepen taken instellen die van elkaar afhankelijk zijn. U kunt het type afhankelijkheid selecteren dat aangeeft hoe taken in uw omgeving worden verwerkt.

### v **[Taakactiviteit bewaken](rzaihajsmonitor.htm)**

Bekijk een taak of de historie of status van een taakgroep. U kunt ook de bewaartermijn van de activiteit instellen, met andere woorden, opgeven hoe lang u wilt de activiteitenrecords van een taak wilt bewaren.

### v **[Berichten bewaken](rzaihajsmonitormsg.htm)**

Als u berichten wilt bewaken, voegt u bericht-ID's toe aan opdrachten op de lijst met opdrachten van een taak.

### <span id="page-41-0"></span>v **[Taken plannen](rzaihajs1.htm)**

Gebruik de geavanceerde taakplanner om taken te maken, plannen en gebruiken. Lees hoe u een serie taken kunt instellen en plannen die na elkaar in een opgegeven volgorde moeten worden verwerkt. Taken in een taakgroep moeten eerst zijn voltooid voordat de volgende taak wordt aangeboden voor verwerking.

- v **[Problemen met de geavanceerde taakplanner oplossen](rzaihajstroubleshoot.htm)** Als een taak niet op het geplande tijdstip wordt uitgevoerd, kunt u dat proberen op te lossen.
- v **[Vergelijking van de geavanceerde taakplanner met een OS/400-planner](rzaihajscompare.htm)** Bekijk de verschillen tussen de geavanceerde taakplanner en de OS/400-planner.
- v **Homepage [Veelgestelde vragen over de taakplanner](http://www-1.ibm.com/servers/eserver/iseries/jscheduler/faqs.htm)**

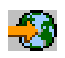

Bekijk de veelgestelde vragen waarin bepaalde functies van de geavanceerde taakplanner worden behandeld.

### **Geavanceerde taakplanner installeren**

Als u de [geavanceerde taakplanner](rzaihajsmanage.htm) wilt installeren, moet iSeries Access al zijn geïnstalleerd. Voer dan de volgende stappen uit om de geavanceerde taakplanner te installeren:

- 1. Klik in het venster **iSeries Navigator** op **Bestand** op de menubalk.
- 2. Klik op **Plug-ins installeren**.
- 3. Selecteer het bronsysteem waarop u de geavanceerde taakplanner wilt installeren en klik op **OK**. Neem contact op met de systeembeheerder als u niet weet welk bronsysteem u hiervoor kunt gebruiken.
- 4. Voer uw OS/400-**gebruikers-ID** en uw **wachtwoord** in en klik op **OK**.
- 5. Selecteer **geavanceerde taakplanner** in de keuzelijst met plug-ins.
- 6. Klik op **Volgende** en nogmaals op **Volgende**.
- 7. Klik op **Voltooien** om de installatie te voltooien en af te sluiten.

Nu hebt u de geavanceerde taakplanner geïnstalleerd.

Ga als volgt te werk om de planner te zoeken:

- 1. Klik op **Centraal beheer**.
- 2. Kies **Nu zoeken** als het bericht wordt afgebeeld dat iSeries Navigator een nieuwe component heeft gevonden. Dit bericht wordt wellicht nogmaals afgebeeld wanneer u systemen opent vanuit **Mijn verbindingen**.
- 3. Klik achtereenvolgens op **Mijn verbindingen** —>, de iSeries-server waarop u het gelicentieerde programma Geavanceerde taakplanner hebt geïnstalleerd —> **Work Management** —> **Geavanceerde taakplanner**.

Als u klaar bent met deze voorbereidende werkzaamheden voor de geavanceerde taakplanner, kunt u doorgaan met [de geavanceerde taakplanner aanpassen.](rzaihajs3custom.htm) Zie [geavanceerde taakplanner](rzaihajsmanage.htm) als u een andere taak wilt kiezen.

### **Geavanceerde taakplanner aanpassen**

Selecteer een van volgende taken om de geavanceerde taakplanner aan te passen:

v **[De algemene eigenschappen toewijzen](rzaihajs4gp.htm)**

Geef op hoe lang u de activiteiten- en logboekgegevens van de geavanceerde taakplanner wilt bewaren, en ook een eventuele tijdsperiode waarbinnen geen taken mogen worden uitgevoerd. U kunt de werkdagen opgeven waarop taken kunnen worden uitgevoerd, en of er voor elke geplande taak een bepaalde toepassing is vereist. Als er een pagingproduct is geïnstalleerd, kunt u tevens de opdracht instellen waarmee een pagerbericht wordt verzonden zodra een taak is voltooid of mislukt.

### <span id="page-42-0"></span>v **[Toepassingen en taakbesturingen maken en gebruiken](rzaihajs5custapp.htm)**

Toepassingen zijn taken die worden gegroepeerd voor verwerking. Toepassingen zijn meer dan alleen taakgroepen en de verwerking van de taken hoeft niet op volgorde plaats te vinden. Taken in een toepassing kunnen tegelijkertijd worden uitgevoerd en de ene taak hoeft niet te worden voltooid voordat de volgende kan worden uitgevoerd. U kunt met alle taken in een toepassing werken en elke taak kan een eigen set standaardinstellingen hebben. Taakbesturingen zijn de standaardinstellingen die aan een taak worden toegewezen als u de taak toevoegt aan de geavanceerde taakplanner, en die worden gebruikt als de taak wordt aangeboden.

### v **[Een kalender instellen](rzaihajs6calendar.htm)**

Stel een kalender met geselecteerde dagen in voor de planning van een taak of taakgroep. In deze kalender kunnen de datums staan waarop een taak moet worden gepland. U kunt de kalender ook gebruiken in combinatie met andere planningen.

### v **[Een feestdagenkalender instellen](rzaihajs7holiday.htm)**

Stel een kalender in voor de dagen waarop u geen taken wilt verwerken. Voor elke feestdag kunt u alternatieve dagen opgeven of kunt u alle bewerkingen annuleren. U kunt ook een feestdagenkalender aan een geplande taak toevoegen.

v **[Werken met lijsten van bibliotheken](rzaihajs8library.htm)** Lijsten van bibliotheken zijn door de gebruiker gedefinieerde lijsten van bibliotheken die door de geavanceerde taakplanner worden gebruikt bij het verwerken van een taak.

### v **[Werken met opdrachtvariabelen](rzaihajs9command.htm)**

Een opdrachtvariabele (voorheen parameter genoemd) is een variabele die u kunt opslaan en kunt gebruiken in taken die via de geavanceerde taakplanner worden aangeboden. Een opdrachtvariabele is bijvoorbeeld het begin van elke maand, een divisienummer, een bedrijfsnummer, enzovoort.

Raadpleeg de online Help voor de geavanceerde taakplanner in iSeries Navigator voor meer informatie over deze en andere eigenschappen. Als u klaar bent met deze voorbereidende werkzaamheden voor de geavanceerde taakplanner, kunt u beginnen met [taken plannen.](rzaihajs1.htm)Zie [geavanceerde taakplanner](rzaihajsmanage.htm) als u een andere taak wilt kiezen.

**Algemene eigenschappen voor de geavanceerde taakplanner toewijzen:** Wijs de algemene eigenschappen toe die door de geavanceerde taakplanner worden gebruikt. U kunt opgeven hoe lang u activiteitenrecords van taken wilt bewaren, en eventueel ook een tijdsperiode waarbinnen geen taken mogen worden uitgevoerd. U kunt de werkdagen opgeven waarop taken kunnen worden uitgevoerd, en of er voor elke geplande taak een bepaalde toepassing is vereist. Als er een pagingproduct geïnstalleerd is, kunt u hiermee pagerberichten ontvangen zodra er een taak is voltooid. U kunt de pageropdracht definiëren die zorgt voor de verzending van een pagerbericht zodra een taak is voltooid of mislukt.

Ga als volgt te werk om de algemene eigenschappen voor de geavanceerde taakplanner in te stellen:

- 1. Klik in het venster **iSeries Navigator** op **Work Management**.
- 2. Klik met de rechtermuisknop op **Geavanceerde taakplanner** en kies **Eigenschappen**.
- 3. Geef de **bewaartermijn voor activiteiten** op. Geef dus op hoe lang u de activiteitenrecords van taken wilt bewaren. Mogelijke waarden zijn 1 tot 999 dagen of activiteiten. Klik op **Dagen** als u de activiteiten een aantal dagen wilt bewaren of klik op **Activiteiten per taak** als u een aantal activiteiten wilt bewaren.
- 4. Geef de **bewaartermijn voor het logboek** op. Hiermee geeft u aan hoeveel dagen u logboekgegevens van de geavanceerde taakplanner wilt bewaren.
- 5. U kunt hier ook een **gereserveerde periode** opgeven. Dit is een periode waarbinnen geen taken worden verwerkt.
- 6. Selecteer de werkdagen in de lijst. Een geselecteerde dag wordt gezien als een werkdag die beschikbaar is voor het plannen van taken.

<span id="page-43-0"></span>7. Klik op **Vereiste toepassing voor de geplande taak** om voor elke geplande taak aan te geven welke toepassing is vereist.

**Toepassingen** zijn taken die zijn gegroepeerd voor verwerking. U kunt deze optie niet selecteren als de bestaande taken geen toepassing bevatten.

- 8. Klik op **Periodieke frequentie baseren op de starttijd** om de volgende uitvoeringstijd te baseren op de starttijd van taken die periodiek worden uitgevoerd. Een taak moet bijvoorbeeld elke 30 minuten worden uitgevoerd, te beginnen om 8:00 uur 's morgens. (Als deze taak dag en nacht moet worden herhaald, geeft u als eindtijd 7:59 uur 's morgens op.) De verwerking van de taak duurt 20 minuten. Als deze optie is geselecteerd, start de taak om 8:00 uur, 8:30 uur, 9:00 uur, enzovoort. Als de optie niet is geselecteerd, wordt de taak uitgevoerd om 8:00 uur, 8:50 uur, 9:40 uur, enzovoort.
- 9. U kunt de waarden voor de **pageropdracht** opgeven. Dit is alleen relevant als er een pagingproduct is geïnstalleerd. De pageropdracht wordt bepaald door de pagersoftware en wordt gebruikt voor het verzenden van een pagerbericht naar een ontvanger die u opgeeft. Met de opgegeven opdracht worden pagerberichten verzonden zodra geplande taken zijn voltooid of mislukt.

Als u opgeeft dat voor bepaalde taken een toepassing is vereist, gaat u verder met [werken met toepassin](rzaihajs5custapp.htm)[gen.](rzaihajs5custapp.htm) Als voor uw taak geen toepassing nodig is, gaat u verder met [een kalender instellen.](rzaihajs6calendar.htm) Zie [Geavan](rzaihajs3custom.htm)[ceerde taakplanner aanpassen](rzaihajs3custom.htm) om een andere taak te kiezen.

Toepassingen en taakbesturingen voor de geavanceerde taakplanner maken en gebruiken: Toe**passingen** zijn taken die zijn gegroepeerd voor verwerking. Een groep kan bijvoorbeeld bestaan uit een reeks loonlijsttaken die u ten behoeve van een boekhoudkundige bewerking hebt gegroepeerd.

**Taakbesturingen** zijn de standaardinstellingen die aan een taak worden toegewezen als u de taak toevoegt aan de geavanceerde taakplanner, en die worden gebruikt als de taak wordt aangeboden. De standaardinstellingen van een taakbesturing bestaan uit gegevens zoals de kalender, de feestdagenkalender, de takenwachtrij, de taakbeschrijving, enzovoort.

U kunt alle toepassingen en taakbesturingen op uw systeem afbeelden. U kunt nieuwe toepassingen of taakbesturingen afbeelden, nieuwe toepassingen of taakbesturingen toevoegen op basis van een bestaande toepassing of taakbesturing of u kunt toepassingen of taakbesturingen verwijderen. U kunt ook een toepassing of taakbesturing selecteren en de eigenschappen afbeelden om daarin wijzigingen aan te brengen.

Ga als volgt te werk om een nieuwe toepassing of taakbesturing te maken:

- 1. Klik in het venster **iSeries Navigator** op **Work Management**.
- 2. Klik met de rechtermuisknop op **Geavanceerde taakplanner** en kies **Eigenschappen**.
- 3. Klik op het tabblad **Toepassingen/Taakbesturingen**.
- 4. Klik op **Nieuw** en typ een naam voor de toepassing.
- 5. U kunt ook een beschrijving voor de toepassing invoeren.
- 6. Kies de contactpersonen voor de toepassing. Contactpersonen zijn de gebruikers met wie contact kan worden opgenomen als een taak in de toepassing problemen geeft. U kunt per toepassing maximaal 5 contactpersonen opgeven. U kunt ook contactpersonen aan de lijst toevoegen of uit de lijst verwijderen.
- 7. U kunt extra informatie invoeren waarmee de toepassing kan worden geïdentificeerd. Deze informatie wordt gekoppeld aan de nieuwe toepassing. De informatie kan van pas komen als er problemen optreden.

Zie [Taken plannen met de geavanceerde taakplanner](rzaihajs3custom.htm) als u een andere taak wilt kiezen.

**Een kalender instellen geavanceerde taakplanner toewijzen:** Een **planningskalender** is een kalender van geselecteerde dagen die u kunt gebruiken voor het plannen van een taak of taakgroep. U kunt planningskalenders afbeelden, een nieuwe planningskalender toevoegen (eventueel gebaseerd op een bestaande kalender) of een kalender verwijderen (mits deze niet wordt gebruikt door een geplande taak).

<span id="page-44-0"></span>U kunt ook een kalender selecteren en de eigenschappen afbeelden om daarin wijzigingen aan te brengen. Als u een kalender selecteert, verschijnen de gegevens van de kalender onder Details.

Ga als volgt te werk om een planningskalender in te stellen:

- 1. Klik in het venster **iSeries Navigator** op **Work Management**.
- 2. Klik met de rechtermuisknop op **Geavanceerde taakplanner** en kies **Eigenschappen**.
- 3. Klik op het tabblad **Planningskalenders**.
- 4. Klik op **Nieuw** en typ een naam voor de kalender.
- 5. U kunt ook een beschrijving voor de kalender invoeren.
- 6. Kies desgewenst een **Referentiekalender**. Dit is een kalender die al eerder is ingesteld en waarvan de eigenschappen worden toegepast op de nieuwe kalender (alsof u de twee kalenders samenvoegt). Als u de geavanceerde taakplanner voor de eerste keer gebruikt, beschikt u nog niet over referentiekalenders.
- 7. Selecteer de datums die u in de kalender wilt opnemen. Voordat u een andere datum aan de kalender kunt toevoegen, moet u opgeven of de geselecteerde datums alleen betrekking hebben op het huidige jaar of dat ze voor elk jaar gelden. Anders wordt van elke datum die u selecteert de selectie ongedaan gemaakt zodra u op een andere datum klikt.
- 8. Geef op of u bepaalde weekdagen wilt opnemen in de kalender.

Zie [Taken plannen met de geavanceerde taakplanner](rzaihajs3custom.htm) als u een andere taak wilt kiezen.

**Een feestdagenkalender instellen voor de geavanceerde taakplanner:** Een **feestdagenkalender** is een kalender met de dagen waarop u geen taken van de geavanceerde taakplanner wilt verwerken. Voor elke dag die u in een feestdagenkalender opgeeft, kunt u alternatieve verwerkingsdagen opgeven. U kunt feestdagenkalenders afbeelden, een nieuwe feestdagenkalender toevoegen (eventueel gebaseerd op een bestaande kalender) of een kalender verwijderen (mits deze niet wordt gebruikt door een geplande taak).

Vooraf gedefinieerde planningen kunnen worden gebruikt in feestdagenkalenders. U kunt bijvoorbeeld de planning THIRDFRI maken met de frequentie derde vrijdag van elke maand. Als u THIRDFRI in een feestdagenkalender gebruikt, worden alle taken die gebruikmaken van die feestdagenkalender niet uitgevoerd op de derde vrijdag van elke maand. In een feestdagenkalender kunnen een of meer planningen worden gebruikt. De door de planning gegenereerde datums hebben op de kalender een zwart kader.

U kunt ook een kalender selecteren en de eigenschappen afbeelden om daarin wijzigingen aan te brengen. Als u een kalender selecteert, verschijnen de gegevens van de kalender onder Details.

### **Een feestdagenkalender instellen**

Ga als volgt te werk om een feestdagenkalender in te stellen:

- 1. Klik in het venster **iSeries Navigator** op **Work Management**.
- 2. Klik met de rechtermuisknop op **Geavanceerde taakplanner** en kies **Eigenschappen**.
- 3. Klik op het tabblad **Feestdagenkalenders**.
- 4. Klik op **Nieuw** en typ een naam voor de kalender.
- 5. U kunt ook een beschrijving voor de kalender invoeren.
- 6. Kies desgewenst een **Referentiekalender**.

Dit is een kalender die al eerder is ingesteld en waarvan de eigenschappen worden toegepast op de nieuwe kalender (alsof u de twee kalenders samenvoegt). Als u de geavanceerde taakplanner voor de eerste keer gebruikt, beschikt u nog niet over referentiekalenders.

7. Selecteer de datums die u in de kalender wilt opnemen.

Voordat u een andere datum aan de kalender kunt toevoegen, moet u opgeven of de geselecteerde datums alleen betrekking hebben op het huidige jaar of dat ze voor elk jaar gelden. Anders wordt van elke datum die u selecteert de selectie ongedaan gemaakt zodra u op een andere datum klikt.

- <span id="page-45-0"></span>8. Selecteer een alternatieve dag voor de taak. Mogelijke waarden zijn de vorige werkdag, de volgende werkdag, een bepaalde datum of geen alternatieve dag. Als u een bepaalde datum wilt selecteren, klikt u op **Bepaalde alternatieve datum** en typt u de datum.
- 9. Geef op of u bepaalde weekdagen wilt opnemen in de kalender.

### **Een feestdagenkalender aan een planning toevoegen**

Ga als volgt te werk om een feestdagenkalender aan een geplande taak toe te voegen:

- 1. Klik in het venster **iSeries Navigator** op **Work Management**.
- 2. Klik met de rechtermuisknop op **Geavanceerde taakplanner** en kies **Eigenschappen**.
- 3. Klik op het tabblad **Feestdagenkalenders**.
- 4. Selecteer de feestdagenkalender en klik op **Eigenschappen**.
- 5. Klik in de linkerbenedenhoek van het tabblad op **Planningen**.
- 6. Selecteer de gewenste planning en klik op **Toevoegen**.
- 7. Als u de **alternatieve dag** wilt wijzigen, klikt u met de rechtermuisknop op de planning uit de lijst met **geselecteerde planningen** en kiest u de gewenste **alternatieve dag**.

Zie [Taken plannen met de geavanceerde taakplanner](rzaihajs3custom.htm) als u een andere taak wilt kiezen.

**Werken met lijsten van bibliotheken voor de geavanceerde taakplanner:** Een **lijst van bibliotheken** is een door de gebruiker gedefinieerde lijst van bibliotheken die door de geavanceerde taakplanner wordt gebruikt om de gegevens te zoeken die tijdens de verwerking nodig zijn. U kunt lijsten van bibliotheken afbeelden, een nieuwe lijst van bibliotheken toevoegen (eventueel gebaseerd op een bestaande lijst) of een lijst van bibliotheken verwijderen (mits deze niet wordt gebruikt door een geplande taak).

U kunt ook een lijst selecteren en de eigenschappen afbeelden om daarin wijzigingen aan te brengen. U kunt maximaal 250 bibliotheken in de lijst opnemen.

Ga als volgt te werk om een nieuwe lijst van bibliotheken toe te voegen:

- 1. Klik in het venster **iSeries Navigator** op **Work Management**.
- 2. Klik met de rechtermuisknop op **Geavanceerde taakplanner** en kies **Eigenschappen**.
- 3. Klik op het tabblad **Lijsten van bibliotheken**.
- 4. Klik op **Nieuw** en typ een naam voor de lijst van bibliotheken.
- 5. U kunt ook een beschrijving voor de lijst van bibliotheken invoeren.
- 6. Klik op **Zoeken** om een lijst van bestaande bibliotheken af te beelden en selecteer een bibliotheek.
- 7. Klik op **Toevoegen** om deze bibliotheek toe te voegen aan de lijst van geselecteerde bibliotheken.

Zie [Taken plannen met de geavanceerde taakplanner](rzaihajs3custom.htm) als u een andere taak wilt kiezen.

**Werken met opdrachtvariabelen voor de geavanceerde taakplanner: Opdrachtvariabelen** (voorheen parameters genoemd) zijn variabelen die u in de geavanceerde taakplanner kunt opslaan en kunt gebruiken in taken die via de geavanceerde taakplanner worden aangeboden. Opdrachtvariabelen bevatten gegevens die worden vervangen in de opdrachtreeks van een geplande taak. Een opdrachtvariabele is bijvoorbeeld het begin van elke maand, een divisienummer, een bedrijfsnummer, enzovoort. U kunt opdrachtvariabelen afbeelden, een nieuwe opdrachtvariabele toevoegen (eventueel gebaseerd op een bestaande variabele) of een opdrachtvariabele verwijderen (mits deze niet wordt gebruikt door een geplande taak).

U kunt ook een opdrachtvariabele selecteren en de eigenschappen afbeelden om daarin wijzigingen aan te brengen.

Ga als volgt te werk om een nieuwe opdrachtvariabele toe te voegen:

1. Klik in het venster **iSeries Navigator** op **Work Management**.

- <span id="page-46-0"></span>2. Klik met de rechtermuisknop op **Geavanceerde taakplanner** en kies **Eigenschappen**.
- 3. Klik op het tabblad **Opdrachtvariabelen**.
- 4. Klik op **Nieuw** en typ een naam voor de opdrachtvariabele.
- 5. U kunt ook een beschrijving voor de opdrachtvariabele invoeren.
- 6. Geef de lengte van de opdrachtvariabele op. Deze lengte kan tussen 1 en 90 liggen.
- 7. Geef aan hoe u de vervangende waarde wilt invoegen:
	- a. Voer de gegevens in die voor de opdrachtvariabele moeten worden gebruikt. In dit veld kunt u elk teken gebruiken. Het aantal tekens in de gegevens mag echter niet groter zijn dan de opgegeven lengte in het veld Lengte.
	- b. Typ een formule om de datum te berekenen. (Zie de online Help voor voorbeelden.)
	- c. Typ de naam van het programma waarmee u de vervangende waarde wilt ophalen.
	- d. Typ de naam van de bibliotheek in waaruit u de vervangende waarde wilt ophalen.
	- e. Geef aan of u de vervangende waarde wilt laten ophalen door de systeemoperator tijdens de uitvoeringstijd.

Zie [Taken plannen met de geavanceerde taakplanner](rzaihajs3custom.htm) als u een andere taak wilt kiezen.

### **Taken plannen met de Geavanceerde taakplanner**

In de volgende tabel ziet u hoe u de geavanceerde taakplanner kunt gebruiken voor het maken, plannen en werken met taken.

v **[Een taak maken en plannen](rzaihajsschedulejob.htm)**

Plan een taak en geef de opdrachten op die bij die taak horen. U kunt ook begin- en eindopdrachten opgeven voor het uitvoeren van een speciale versie van een geplande taak.

v **[Taakgroepen maken en plannen](rzaihajsnewjobgroup.htm)** U kunt een serie taken instellen en plannen die na elkaar in een opgegeven volgorde moeten worden

verwerkt. Taken in een taakgroep moeten eerst zijn voltooid voordat de volgende taak wordt aangeboden voor verwerking.

- v **[Een tijdelijke geplande taak maken](rzaihajsscheduletempjob.htm)** U kunt nu of op een later tijdstip een geplande taak laten uitvoeren in aanvulling op de normale planning.
- v **[Vooraf gedefinieerde planningen maken](rzaihajspredefinedschedules.htm)**

U kunt een planning maken die de benodigde informatie bevat voor de planning van taken of de berekening van dagen op een feestdagenkalender waarop u geen taken wilt verwerken.

Zie [geavanceerde taakplanner](rzaihajsmanage.htm) als u een andere taak wilt kiezen.

Als een taak niet op het geplande tijdstip wordt uitgevoerd, kunt u [proberen de oorzaak daarvan te achter](rzaihajstroubleshoot.htm)[halen.](rzaihajstroubleshoot.htm)

**Een taak maken en plannen:** Ga als volgt te werk om een nieuwe geplande taak te maken en plannen:

- 1. Klik in het venster **iSeries Navigator** op **Work Management**.
- 2. Klik met de rechtermuisknop op **Geavanceerde taakplanner**.
- 3. Klik met de rechtermuisknop op **Geplande taken** en kies **Nieuwe geplande taak**.

Raadpleeg de online Help voor meer informatie tijdens het invullen van de gegevens voor de nieuwe taak. Zie [Taken plannen met de geavanceerde taakplanner](rzaihajs1.htm) of [Geavanceerde taakplanner](rzaihajsmanage.htm) als u een andere taak wilt kiezen.

**Een taakgroep maken en plannen:** Taakgroepen zijn taken die in een groep bij elkaar zijn gezet en die achter elkaar in de opgegeven volgorde moeten worden verwerkt. Elke taak in de groep wordt pas voor verwerking aangeboden als de voorafgaande taak normaal is beëindigd. Als een taak in de groep niet met succes wordt voltooid, wordt de verwerking van de groep gestopt.

<span id="page-47-0"></span>Ga als volgt te werk om een nieuwe taakgroep te maken en plannen:

- 1. Klik in het venster **iSeries Navigator** op **Work Management**.
- 2. Klik met de rechtermuisknop op **Geavanceerde taakplanner**.
- 3. Klik met de rechtermuisknop op **Taakgroepen** en kies **Nieuwe taakgroep**.

Raadpleeg de online Help voor meer informatie tijdens het invullen van de gegevens voor de nieuwe taakgroep. Zie [Taken plannen met de geavanceerde taakplanner](rzaihajs1.htm) als u een andere taak wilt kiezen.

**Een tijdelijke geplande taak maken:** Het kan soms nodig zijn om nu of op een later tijdstip een geplande taak te laten uitvoeren in aanvulling op de normale planning. Gebruik de opdracht SBMJOBJS (taak aanbieden met taakplanner), optie 7, op het scherm Werken met taken, of gebruik de optie **Uitvoeren** van iSeries Navigator. Bij de instelling van deze speciale uitvoering kan het ook nodig zijn om slechts een gedeelte van de opdrachten in de lijst met opdrachten te verwerken.

Met de opdracht SBMJOBJS kunt u de volgnummers voor de begin- en eindopdracht opgeven. JOBA bevat bijvoorbeeld 5 opdrachten met de volgnummers 10 tot 50. Met de opdracht SBMJOBJS kunt u opgeven dat moet worden gestart bij volgnummer 20 en gestopt bij volgnummer 40. Hierdoor worden de volgnummers 10 en 50 overgeslagen.

Met iSeries Navigator kunt u een begin- en eindopdracht selecteren in de lijst met opdrachten.

Ga als volgt te werk om met iSeries Navigator een bepaalde versie van een geplande taak uit te voeren:

- 1. Klik in het venster **iSeries Navigator** op **Work Management**.
- 2. Klik met de rechtermuisknop op **Geavanceerde taakplanner**.
- 3. Klik op **Geplande taken** om de lijst met geplande taken af te beelden.
- 4. Klik met de rechtermuisknop op de geplande taak en selecteer **Uitvoeren**.
- 5. Geef op of de taak nu of op een later tijdstip moet worden uitgevoerd.
- 6. Kies de begin- en eindopdracht.

Zie [Taken plannen met de geavanceerde taakplanner](rzaihajs1.htm) als u een andere taak wilt kiezen.

**Vooraf gedefinieerde planningen maken:** U kunt een planning maken die de benodigde informatie bevat voor de planning van taken of de berekening van dagen op een feestdagenkalender waarop u geen taken wilt verwerken.

U kunt bijvoorbeeld de planning ENDOFWEEK maken die de dag van de week bevat waarop de verwerking moet plaatsvinden, en die bovendien extra kalenders bevat. De planning ENDOFWEEK kan worden gebruikt door alle taken die voldoen aan die planningsfrequentie. Deze voorziening kan uitsluitend worden gebruikt via iSeries Navigator.

U kunt gebruikmaken van dezelfde vooraf gedefinieerde planningen die worden gebruikt voor taken met uw feestdagenkalenders. U kunt bijvoorbeeld de planning THIRDFRI maken met de frequentie derde vrijdag van elke maand. Als u THIRDFRI in een feestdagenkalender gebruikt, worden alle taken die gebruikmaken van die feestdagenkalender niet uitgevoerd op de derde vrijdag van elke maand. In een feestdagenkalender kunnen een of meer planningen worden gebruikt. De door de planning gegenereerde datums hebben op de kalender een zwart kader.

Ga als volgt te werk als u een planning wilt instellen:

- 1. Klik in het venster **iSeries Navigator** op **Work Management**.
- 2. Klik met de rechtermuisknop op **Geavanceerde taakplanner** en kies **Eigenschappen**.
- 3. Klik op het tabblad **Planningen**.
- 4. Klik op **Nieuw** en typ een naam voor de planning.
- 5. U kunt ook een beschrijving voor de planning invoeren.

<span id="page-48-0"></span>6. Selecteer de frequentie, de datums en eventuele extra kalenders die u wilt opnemen in de planning.

Raadpleeg de online Help voor meer informatie bij het invullen van gegevens voor de nieuwe planning.

Ga als volgt te werk om een planning aan een geplande taak toe te voegen:

- 1. Klik in het venster **iSeries Navigator** op **Work Management**.
- 2. Klik met de rechtermuisknop op **Geavanceerde taakplanner**.
- 3. Klik op **Geplande taken** om de lijst met geplande taken af te beelden.
- 4. Klik met de rechtermuisknop op de geplande taak en selecteer **Eigenschappen**.
- 5. Klik op het tabblad **Planning** tab.
- 6. Selecteer de gewenste planning in de rechterbovenhoek van het tabblad.

Ga als volgt te werk om een planning aan een feestdagenkalender toe te voegen:

- 1. Klik in het venster **iSeries Navigator** op **Work Management**.
- 2. Klik met de rechtermuisknop op **Geavanceerde taakplanner** en kies **Eigenschappen**.
- 3. Klik op het tabblad **Feestdagenkalenders**.
- 4. Selecteer de feestdagenkalender en klik op **Eigenschappen**.
- 5. Klik in de linkerbenedenhoek van het tabblad op **Planningen**.
- 6. Selecteer de gewenste planning en klik op **Toevoegen**.
- 7. Als u de **alternatieve dag** wilt wijzigen, klikt u met de rechtermuisknop op de planning uit de lijst met **geselecteerde planningen** en kiest u de gewenste **alternatieve dag**.

Zie [Taken plannen met de geavanceerde taakplanner](rzaihajs1.htm) als u een andere taak wilt kiezen.

### **Taakafhankelijkheden**

Met de geavanceerde taakplanner kunt u afhankelijkheden instellen die aangeven hoe taken in uw omgeving worden verwerkt. Afhankelijkheden bepalen wanneer een taak of taakgroep kan worden uitgevoerd. U kunt instellen of aan alle afhankelijkheden of aan ten minste één afhankelijkheid moet zijn voldaan voordat een taak kan worden uitgevoerd. Afhankelijkheden omvatten de volgende soorten:

### v **Taakafhankelijkheden**

Taakafhankelijkheden verwijzen naar de volgorde tussen taken onderling. Voorafgaande taken moeten uitgevoerd worden voor de opvolgende taak wordt uitgevoerd. Een opvolgende taak wordt pas uitgevoerd als alle voorafgaande taken zijn verwerkt. Er kunnen meerdere opvolgende taken voor één voorafgaande taak, en meerdere voorafgaande taken voor één opvolgende taak zijn.

### v **Actieve afhankelijkheden**

Actieve afhankelijkheden zijn lijsten van taken die niet mogen worden uitgevoerd als de geselecteerde taak wordt gestart. Als een van deze taken actief is, wordt de opgegeven taak niet uitgevoerd. De geselecteerde taak wordt uitgesteld totdat alle taken uit de lijst niet langer actief zijn.

### v **Resource-afhankelijkheden**

Resource-afhankelijkheden zijn gebaseerd op een aantal zaken. Elk type hieronder beschrijft de gebieden die worden gecontroleerd. De verschillende typen resource-afhankelijkheden zijn:

### **Bestand**

De verwerking van de taak is afhankelijk van de aanwezigheid van een bestand en of wordt voldaan aan het opgegeven toewijzingsniveau. Voordat de taak wordt verwerkt, kan ook worden gecontroleerd of records aanwezig zijn. U kunt de taak JOBA bijvoorbeeld zo instellen dat deze alleen wordt uitgevoerd als het bestand ABC aanwezig is. Het bestand kan exclusief worden toegewezen als er records in het bestand staan.

### **Object**

De verwerking van de taak is afhankelijk van de aanwezigheid van een object en of wordt voldaan

<span id="page-49-0"></span>aan het opgegeven toewijzingsniveau. U kunt de taak JOBA bijvoorbeeld zo instellen dat deze alleen wordt uitgevoerd als het gegevensgebied XYZ aanwezig is.

#### **Hardwareconfiguratie**

De verwerking van de taak is afhankelijk van de aanwezigheid van een hardwareconfiguratie en de bijbehorende status. U kunt de taak JOBA bijvoorbeeld zo instellen dat deze alleen wordt uitgevoerd als het apparaat TAP01 aanwezig is en de status Beschikbaar heeft.

#### **Netwerkbestand**

De verwerking van de taak is afhankelijk van de status van een netwerkbestand.

#### **Subsysteem**

De verwerking van de taak is afhankelijk van de status van een subsysteem.

Voer de volgende stappen uit om met taakafhankelijkheden te werken:

- 1. Klik in het venster **iSeries Navigator** op **Work Management**.
- 2. Klik op **Geavanceerde taakplanner**.
- 3. Klik op **Geplande taken**.
- 4. Klik met de rechtermuisknop op de **taaknaam** waarvan u de afhankelijkheden wilt bewerken.
- 5. Selecteer een van de volgend opties: **Taakafhankelijkheden, Actieve afhankelijkheden of Resource-afhankelijkheden**. Raadpleeg de online Help voor meer informatie.

Zie [geavanceerde taakplanner](rzaihajsmanage.htm) als u een andere taak wilt kiezen.

### **Taakactiviteit bewaken voor de geavanceerde taakplanner**

Met de geavanceerde taakplanner kunt u de activiteit van uw taken bewaken met behulp van de volgende opties:

#### **Geplande taakactiviteit**

Met de geplande taakactiviteit kunt u aangeven hoe lang u de activiteitenrecords van de geavanceerde taakplanner wilt bewaren. Mogelijke waarden zijn 1 tot 999 dagen of activiteiten. U kunt de activiteiten gedurende een bepaald aantal dagen bewaren of u kunt een bepaald aantal activiteiten bewaren. De volgende gegevens van een geplande taak worden afgebeeld:

- v Naam
	- De naam van de geplande taak.
- Groep

De naam van de taakgroep waarvan de taak deel uitmaakt.

• Volgorde

Het volgnummer van de taak in de groep (als de taak deel uitmaakt van een taakgroep).

- Voltooiingsstatus De status van de taak.
- v Gestart

Het tijdstip waarop de taak is gestart.

- Beëindigd Het tijdstip waarop de taak is beëindigd.
- Verstreken tijd De hoeveelheid tijd in uren en minuten die nodig was voor verwerking van de taak.

Ga als volgt te werk om op te geven hoe lang u de activiteiten wilt bewaren:

- 1. Klik in het venster **iSeries Navigator** op **Work Management**.
- 2. Klik op **Geavanceerde taakplanner**.

<span id="page-50-0"></span>3. Klik met de rechtermuisknop op **Geplande taakactiviteit** en kies **Eigenschappen**.

Ga als volgt te werk om de gegevens van de geplande taakactiviteit te bekijken:

- 1. Klik in het venster **iSeries Navigator** op **Work Management**.
- 2. Klik op **Geavanceerde taakplanner**.
- 3. Dubbelklik op **Geplande taakactiviteit**.

Ga als volgt te werk om de geplande taakactiviteit van een bepaalde taak te bekijken:

- 1. Klik in het venster **iSeries Navigator** op **Work Management**.
- 2. Klik op **Geavanceerde taakplanner**.
- 3. Klik op **Geplande taken**.
- 4. Klik met de rechtermuisknop op de **taaknaam** waarvan u de activiteit wilt bekijken en selecteer Activiteit.

#### **Activiteitenlogboek**

In het activiteitenlogboek worden de activiteiten afgebeeld die in de planner hebben plaatsgevonden, bijvoorbeeld een toegevoegde, gewijzigde of aangeboden taak. Ook worden in het activiteitenlogboek inbreuk op de beveiliging, verwerkte reeksen van een geplande taak en eventuele ontvangen foutmeldingen opgenomen. Tevens worden de datums en tijdstippen van de eerdere activiteiten afgebeeld. Als u gedetailleerde gegevens over een bericht wilt bekijken, dubbelklikt u op een datum en tijdstip.

Ga als volgt te werk om de logboekgegevens van de activiteit te bekijken:

- 1. Klik in het venster **iSeries Navigator** op **Work Management**.
- 2. Klik op **Geavanceerde taakplanner**.
- 3. Klik op **Activiteitenlogboek**. De invoergegevens van de huidige dag worden afgebeeld. Als u de selectiecriteria wilt wijzigen, selecteert u **Opnemen** in het menu Opties.

Ga als volgt te werk om het activiteitenlogboek van een bepaalde taak te bekijken:

- 1. Klik in het venster **iSeries Navigator** op **Work Management**.
- 2. Klik op **Geavanceerde taakplanner**.
- 3. Klik op **Geplande taken**.
- 4. Klik met de rechtermuisknop op de **taaknaam** waarvan u het activiteitenlogboek wilt bekijken en selecteer **Activiteitenlogboek**.

Zie [geavanceerde taakplanner](rzaihajsmanage.htm) als u een andere taak wilt kiezen.

### **Bewaking via berichten met de geavanceerde taakplanner**

Elke opdracht in de lijst met opdrachten van een taak kan een bericht-ID hebben. Dit ID wordt gebruikt voor de bewaking. Als de taak wordt uitgevoerd en een foutbericht wordt verzonden die overeenkomt met een ingevoerde bericht voor de geselecteerde opdracht, legt de taak de fout vast maar gaat verder met de verwerking van de volgende opdracht in de lijst.

Als nullen worden opgegeven in twee of alle vier de meest rechtse posities, bijvoorbeeld ppmm00, wordt een generiek bericht-ID opgegeven. Als bijvoorbeeld CPF0000 wordt opgegeven, worden alle CPF-berichten bewaakt.

Ga als volgt te werk om bericht-ID's toe te voegen aan een opdracht:

- 1. Klik in het venster **iSeries Navigator** op **Work Management**.
- 2. Klik met de rechtermuisknop op **Geavanceerde taakplanner**.
- 3. Klik op **Geplande taken** om de lijst met geplande taken af te beelden.
- <span id="page-51-0"></span>4. Klik met de rechtermuisknop op de geplande taak en selecteer **Eigenschappen**.
- 5. Selecteer de opdracht in de lijst en klik op **Eigenschappen**.
- 6. Klik op **Berichten**.
- 7. Voer de bericht-ID's in en klik op **Toevoegen**.

Zie [geavanceerde taakplanner](rzaihajsmanage.htm) als u een andere taak wilt kiezen.

### **Problemen met de geavanceerde taakplanner oplossen**

U kunt de onderstaande lijst van items gebruiken als een taak niet wordt uitgevoerd op het geplande tijdstip:

### **Huidig niveau van fixes**

Controleer eerst of u over de meest recente fixes beschikt. Als u fixes aanvraagt, zorg dan altijd dat u een lijst met alle fixes krijgt. Niet alle fixes maken deel uit van de cumulatieve pakketten.

### **Taakmonitor controleren**

- De taak QIJSSCD moet actief zijn op het subsysteem QSYSWRK. Als dat niet het geval is, moet u de opdracht STRJS verwerken.
- v De taakmonitor kan in een lus zitten als de taak meer dan tien minuten de status RUN heeft. Als dat het geval is, beëindigt u de taak met de opdracht \*IMMED en start u de taakmonitor opnieuw op (opdracht STRJS).
- v Als in een bericht om uw reactie wordt gevraagd, gebruikt u een C (Cancel (Annuleren)). De taakmonitor ondervindt een vertraging van 90 seconden en gaat daarna verder met de bewaking. Druk het taaklogboek voor de monitortaak af. Hierin staan de foutberichten.

### **Logboek van de geavanceerde taakplanner controleren**

Verwerk de opdracht DSPLOGJS voor de taak. Druk op F18 om naar het einde van de lijst te gaan. In de items wordt uitgelegd waarom de taak niet is uitgevoerd. Voorbeelden van deze items zijn: een resourcefout, de status actieve taak, taakafhankelijkheid of een aanbiedingsfout.

### **Afhankelijkheid van een andere taak**

Als de taak afhankelijk is van een andere taak, kiest u optie 10 op het scherm Werken met taken om de taakafhankelijkheden af te beelden. Druk op F8 om alle voorafgaande taken af te beelden. Een afhankelijke taak kan niet worden uitgevoerd, tenzij bij alle voorafgaande taken de waarde \*YES in de kolom Voltooid staat.

Het verzamelen van deze gegevensvoorbeelden helpt u bij de probleemanalyse:

### **Foutberichten**

Druk afhankelijk van de opgetreden fout het taaklogboek voor de interactieve sessie, de monitortaak of de geplande taak af.

### **De datum van de taakplanning is onjuist**

Verwerk de opdracht DSPJOBJS voor de taak met OUTPUT(\*PRINT). Druk een kalenderrapport af als voor de taak een kalender wordt gebruikt. Druk een feestdagenkalenderrapport af als voor de taak een feestdagenkalender wordt gebruikt. Druk op de Print-toets om het scherm af te drukken met alle belastingkalendergegevens voor de belastingkalender die voor de taak wordt gebruikt.

### **Logboek van de geavanceerde taakplanner**

Druk altijd het logboek van de geavanceerde taakplanner voor de desbetreffende periode af.

### **Bestanden QAIJSMST en QAIJSHST**

Het kan zijn dat de bestanden QAIJSMST en QAIJSHST in de bibliotheek QUSRIJS in een logboek moeten worden bijgehouden voordat u het probleem probeert te reproduceren. Bovendien kan het zo zijn dat IBM Support de bibliotheek QUSRIJS nodig heeft.

<span id="page-52-0"></span>Zie [geavanceerde taakplanner](rzaihajsmanage.htm) als u een andere taak wilt kiezen.

### **Vergelijking van de geavanceerde taakplanner met een OS/400-planner**

Let bij de selectie van een taakplanner op de volgende voorzieningen:

### **Automatische taakplanning**

- Flexibiliteit bij het plannen van taken
- Onbewaakte (of bewaakte) taakplanning gedurende 24 uur per dag en 7 dagen per week, geheel overeenkomstig de door u ingestelde planningen
- Natuurlijke uitbreiding van het iSeries-besturingssysteem
- v Volledige beheersing over hoe, wanneer en waar een taak wordt aangeboden
- v Uitgebreide taakafhankelijkheden, zoals objecten (de aanwezigheid van een bestand of records in een fysiek bestand), de activiteit of inactiviteit van andere taken of de status van een regel, controller of subsysteem
- Volledige kalenderfuncties, inclusief belasting- en feestdagenkalenders
- Meerdere uitvoeringen per dag

### **Door het systeem en door de gebruiker gedefinieerde parameters**

- v De huidige datum, aanbiedingsdatum, vorige datum en huidige tijd kunnen aan toepassingen worden doorgegeven
- v De door de gebruiker gedefinieerde parameterwaarden kunnen worden gemaakt, gewijzigd en doorgegeven aan toepassingen

### **Verwachte werkbelasting en historie**

- Aankondiging van alle geplande taken die volgende week, volgende maand of de volgende dag moeten worden uitgevoerd
- Optimalisatie van de productievereisten
- v De historische activiteiten van de geavanceerde taakplanner bijhouden en in een logboek vastleggen

### **Netwerkbeheer**

- Taken kunnen worden ingesteld op alle iSeries-servers in het netwerk, zodat ze kunnen worden uitgevoerd op andere iSeries-servers in het netwerk
- v Volledige taakhistorie van de taak op het systeem dat de taak aanbiedt
- Groepstaken en afhankelijke taken kunnen via het netwerk worden aangeboden

### **Rapportdistributie en -beheer**

- v De routebepaling, bewaking en besturing van alle uitvoerrapporten die zijn gegenereerd door de geavanceerde taakplanner of een OS/400-besturingssysteem
- v Distributie van spoolbestanden naar meerdere uitvoerwachtrijen of naar systemen op afstand met optionele voorbladen
- Gespoolde uitvoer kan worden gekopieerd of verzonden aan alle gebruikers in het iSeries-netwerk

### **Beveiliging**

- v U kunt de bestaande iSeries-beveiliging gebruiken in de geavanceerde taakplanner.
- Geef aan welke persoon in uw bedrijf gemachtigd is om gegevens over geplande taken in te stellen of te wijzigen.
- Het machtigingsniveau kan worden opgegeven voor de afzonderlijke taken van de geavanceerde taakplanner of voor specifieke taken.

### **Grafische gebruikersinterface**

- Aanwijs- en klikfuncties bij het plannen van taken
- Taken beheren
- Afhankelijkheden beheren
- Activiteiten van de planner en logboekgegevens bijhouden

### **Overige belangrijke voorzieningen**

- Meerdere opdrachten per taak
- Definitie voor de taak LDA (lokaal gegevensgebied)
- Consolemonitor voor het uitvoeren van taken in onderhoudsstand
- Controle van de maximale uitvoeringstijd voor alle taken
- Directe interface met een op berichten gebaseerd pagingsysteem van derden
- Het aanbieden en bewaken van System/36-procedures
- Mogelijkheden voor volledige online documentatie van alle taken
- Uitgebreide cursorgevoelige Help-tekst op alle schermen

Raadpleeg [Vergelijking van de geavanceerde taakplanner met een standaard OS/400-planner](http://www-1.ibm.com/servers/eserver/iseries/jscheduler/ijscomp.htm)

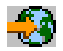

voor vergelijkingsmateriaal.

Zie [geavanceerde taakplanner](rzaihajsmanage.htm) als u een andere taak wilt kiezen.

# <span id="page-54-0"></span>**Hoofdstuk 6. Overige publicaties voor Centraal beheer**

Hieronder vindt u de iSeries-handledingen en IBM Redbooks<sup>(TM)</sup> (in PDF-indeling), websites en Informatiecentrum(-categorieën of) -onderwerpen die zijn gerelateerd aan het onderwerp Centraal beheer. In aanvulling op deze resources kunt u meer informatie over Centraal beheer-taken en -onderwerpen vinden in de uitgebreide Help-informatie in iSeries Navigator. Daarvoor klikt u op **Help** op de menubalk en gaat u naar **Help-onderwerpen**. Selecteer **Wat kan ik doen met . . .?** als u wilt weten wat u kunt doen en op welke plek in het iSeries Navigator-venster u daarvoor moet zijn.

### **Redbooks**

Raadpleeg de volgende Redbooks die zijn gepubliceerd door het ITSO (International Technical Support Organization) van IBM voor meer informatie over Centraal beheer:

• Managing AS/400 V4R4 with Operations Navigator

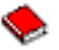

Operations Navigator biedt een Windows-achtige grafische interface voor het configureren, bewaken en beheren van de OS/400-omgeving. Met dit boek krijgt u inzicht in het ruime aanbod aan AS/400-functies dat via de grafische interface van AS/400 iSeries Navigator beschikbaar is en die samen met AS/400 Client Access Express voor Windows V4R4M0 wordt geleverd. Hierdoor krijgt u een algemeen overzicht van de interface en functionaliteit van AS/400 Operations Navigator. Er worden verbanden gelegd tussen de functies van Operations Navigator en de bijbehorende OS/400-opdrachtfuncties en in vele gevallen worden ook tips gegeven over het gebruik van deze functies. Deze publicatie is bedoeld voor twee soorten AS/400-gebruikers die verantwoordelijk zijn voor het beheer van een AS/400-systeem: gebruikers die bekend zijn met OS/400-opdrachten en gebruikers die OS/400 nog niet kennen, maar wel overweg kunnen met Windows-achtige grafische interfaces naar systeemvoorzieningen. Hoewel de naam van Operations Navigator is gewijzigd in iSeries Navigator voor V5R2, vormt de informatie voor V4R4 in dit Redbook nog steeds een handig overzicht van de Centraal beheer-functies.

Management Central: A Smart Way to Manage AS/400 Systems

# ∾

Ontdek de voordelen van Centraal beheer en meer. Centraal beheer vormt een belangrijk onderdeel van Operations Navigator en biedt AS/400-beheerders de mogelijkheid meerdere AS/400-systemen te beheren die onderling verbonden zijn via een TCP/IP-netwerk. Het biedt verschillende overzichtsstructuren die handig zijn voor het beheer van systemen en hun resources. In dit Redbook worden de mogelijkheden besproken van de functies die beschikbaar zijn in V4R4. Verder geeft het een overzicht van het beheer van de systemen in uw netwerk door de grafische gebruikersinterface. Ontdek hoe makkelijk het is om uw netwerk te beheren door eenvoudig met de muis te klikken!

### **Websites**

Op een aantal websites kunt u meer informatie vinden over Centraal beheer. Dit zijn:

• [iSeries Navigator](http://www-1.ibm.com/servers/eserver/iseries/navigator/)

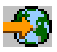

Naast de Centraal beheer-functie, biedt iSeries Navigator een grote verscheidenheid aan functies die het beheer van iSeries vereenvoudigen. Ga naar de homepage van iSeries Navigator om naar informatie te zoeken over iSeries Navigator, met inbegrip van functionele release-overzichten, nieuws over technische vergaderingen en andere actuele onderwerpen. Klik op de link naar Centraal beheer voor een grote verscheidenheid aan informatie met inbegrip van release-updates, functionele overzichten, veelgestelde vragen, enzovoort. Raadpleeg het onderwerp iSeries Navigator in het Informatiecentrum voor informatie over het installeren en leren werken met iSeries Navigator.

• [iSeries Navigator for Wireless](http://www.ibm.com/servers/eserver/iseries/sftsol/pervasive.htm)

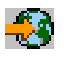

Onderweg toegang tot Centraal beheer! De homepage voor iSeries Navigator for Wireless bevat informatie over deze opwindende oplossing die u in staat stelt uw computer waar en wanneer u dat wilt te gebruiken. Deze homepage bevat informatie over release V4R5 en V5R1. Voor informatie over V5R2 raadpleegt u het onderwerp iSeries Navigator for Wireless in het Informatiecentrum.

U kunt een PDF-bestand als volgt op uw werkstation opslaan om het te lezen of af te drukken:

- 1. Klik met de rechtermuisknop op het PDF-bestand in de browser (klik met de rechtermuisknop op de bovenstaande link).
- 2. Klik op **Doel opslaan als...**
- 3. Ga naar de directory waarin u het PDF-bestand wilt opslaan.
- 4. Klik op **Opslaan**.

Als u Adobe Acrobat Reader nodig hebt om deze bestanden te bekijken of af te drukken, kunt u een exemplaar van dit programma downloaden van de Adobe-website (www.adobe.com/products/acrobat/readstep.html)

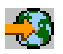

.

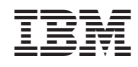

Gedrukt in Nederland